# **Intro to Performance Module**

A Guide to Navigating the Performance Module

## **What We'll Cover Today**

- Performance Management Cycle
- **Performance Management Timeline**
- How to Access
- Performance Module Home Page
- **Detailed Walk Through Each Step**
- **Other** 
	- Printing Completed Reviews
	- Cascading Goals as a Supervisor

### **Performance Management Cycle**

#### **Goal Setting and Planning**

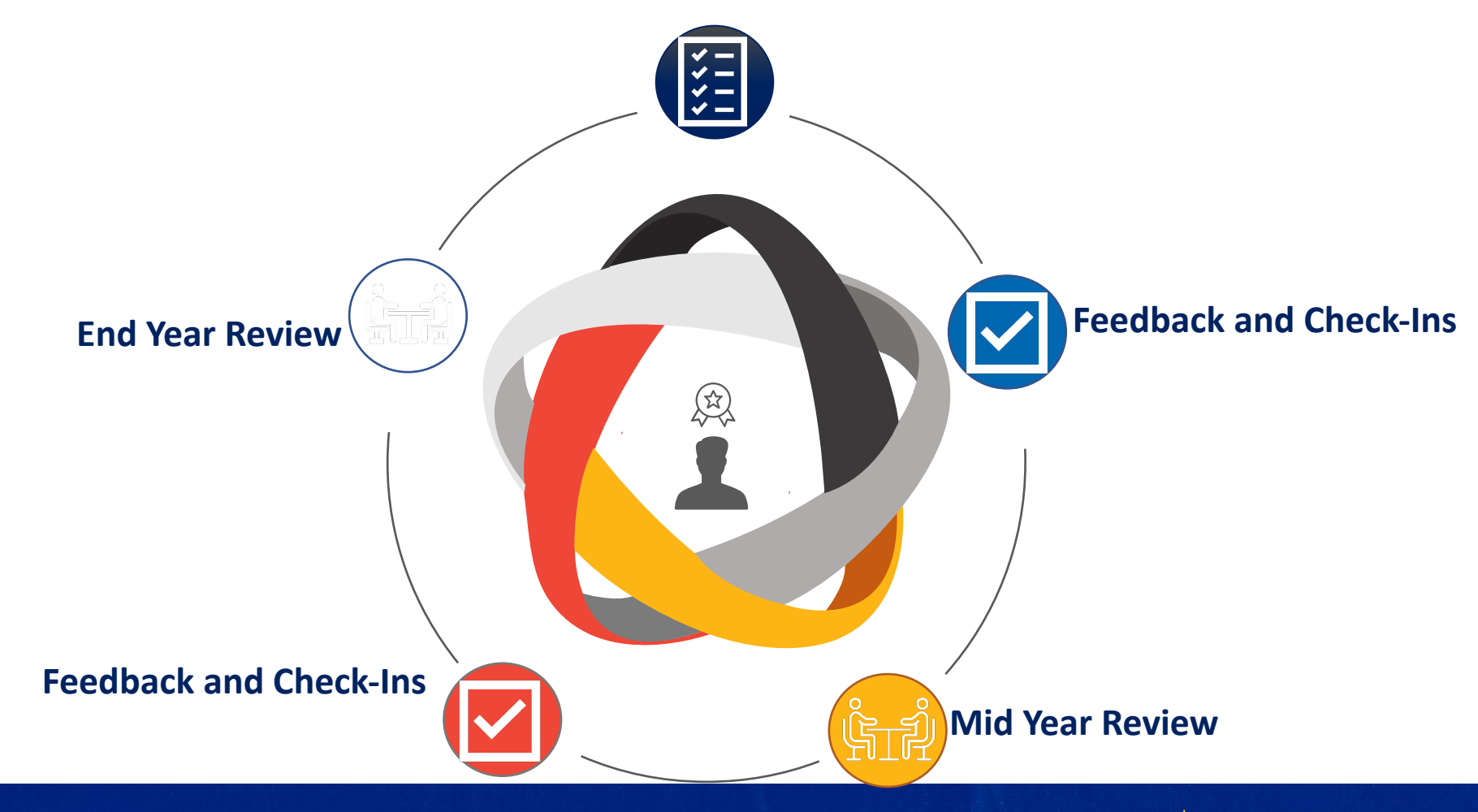

### **Performance Management Timeline**

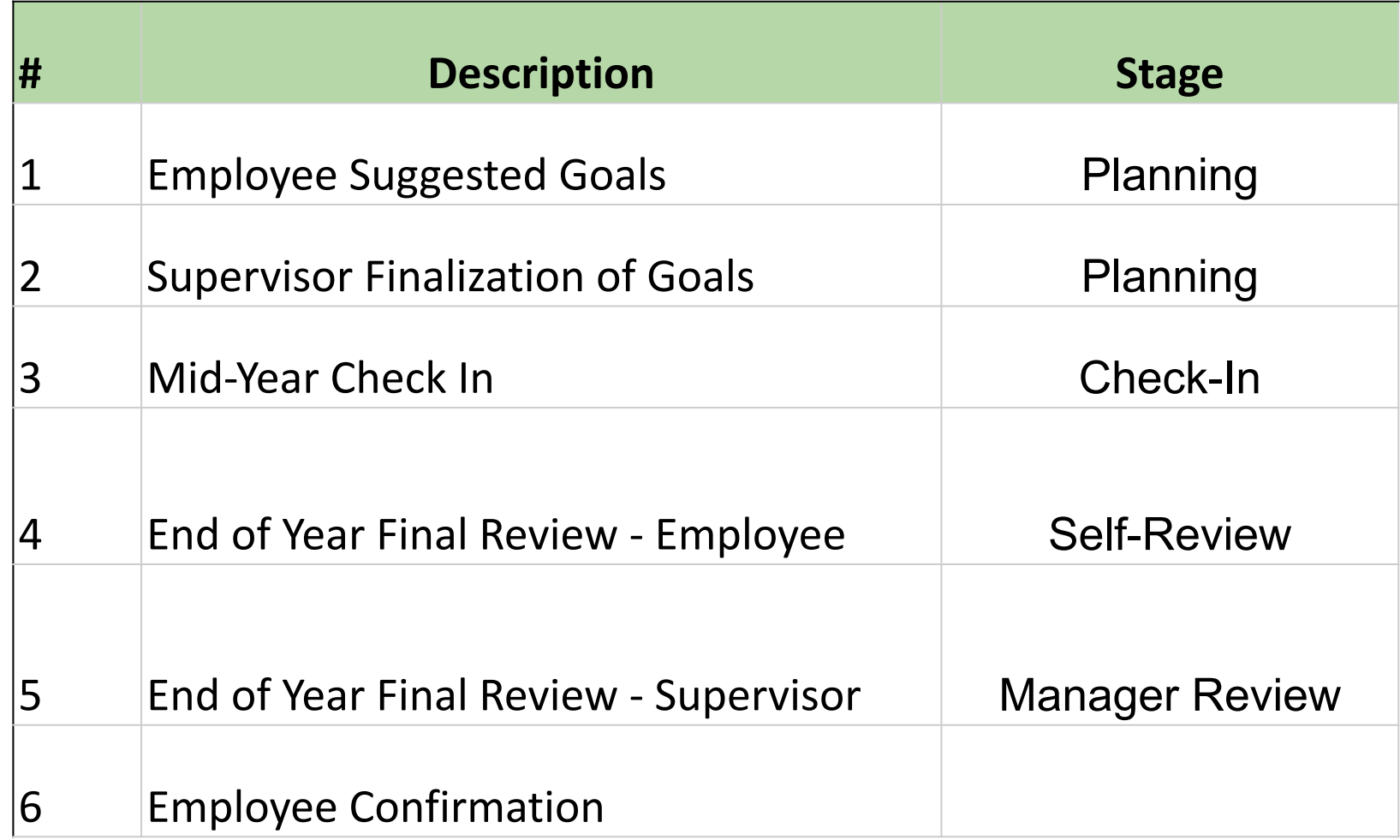

#### **How to Access**

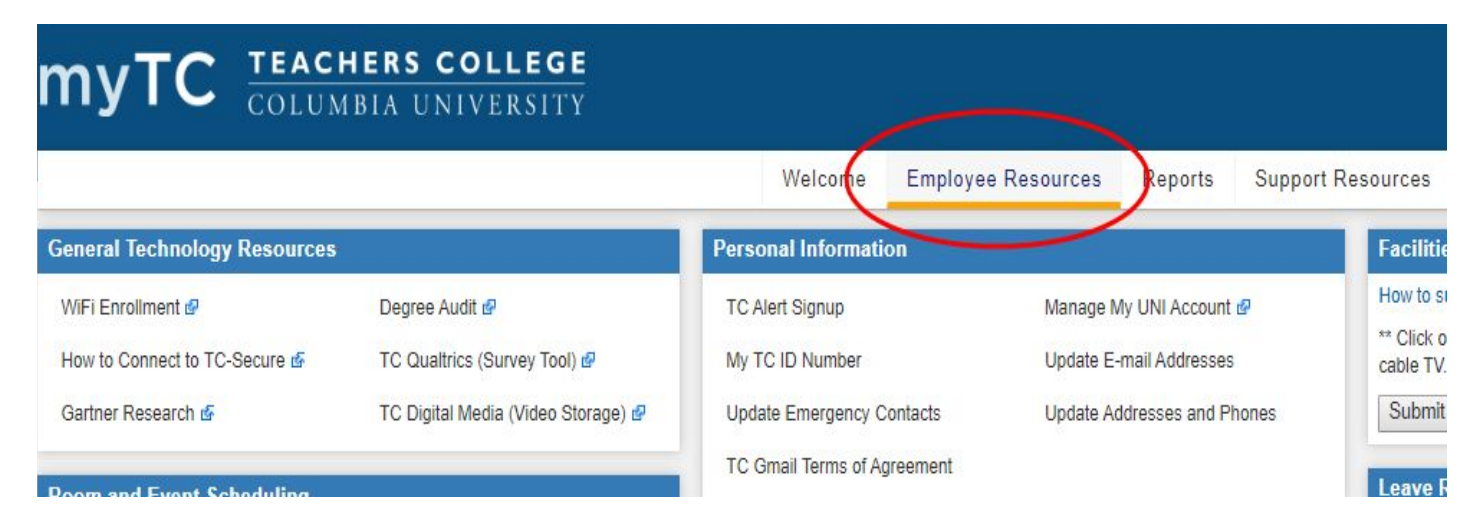

#### Log into myTC and select **Employee Resources**.

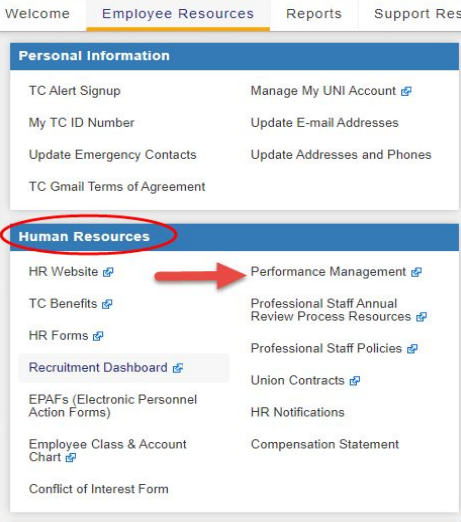

#### Navigate to the **Human Resources section** and click the **Performance Management** link

#### **Performance Module Home Page**

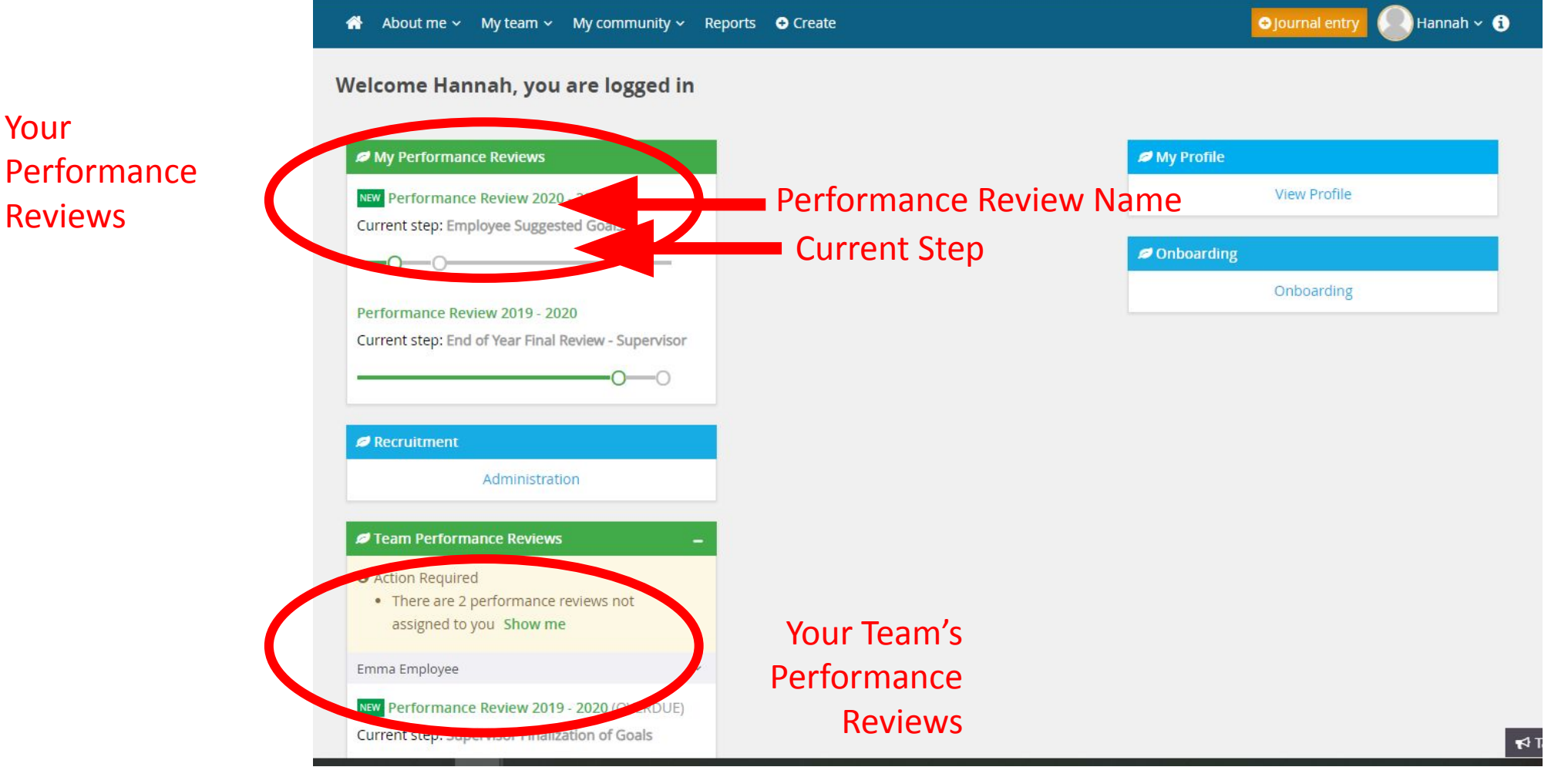

#### **Home Screen – Employee View**

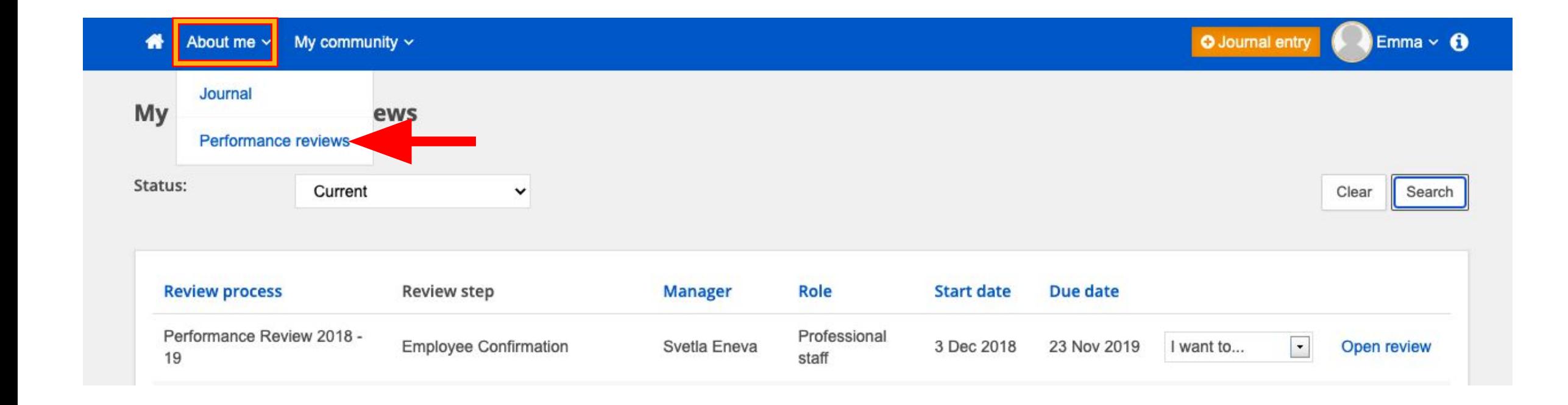

#### **Home Screen – Supervisor View**

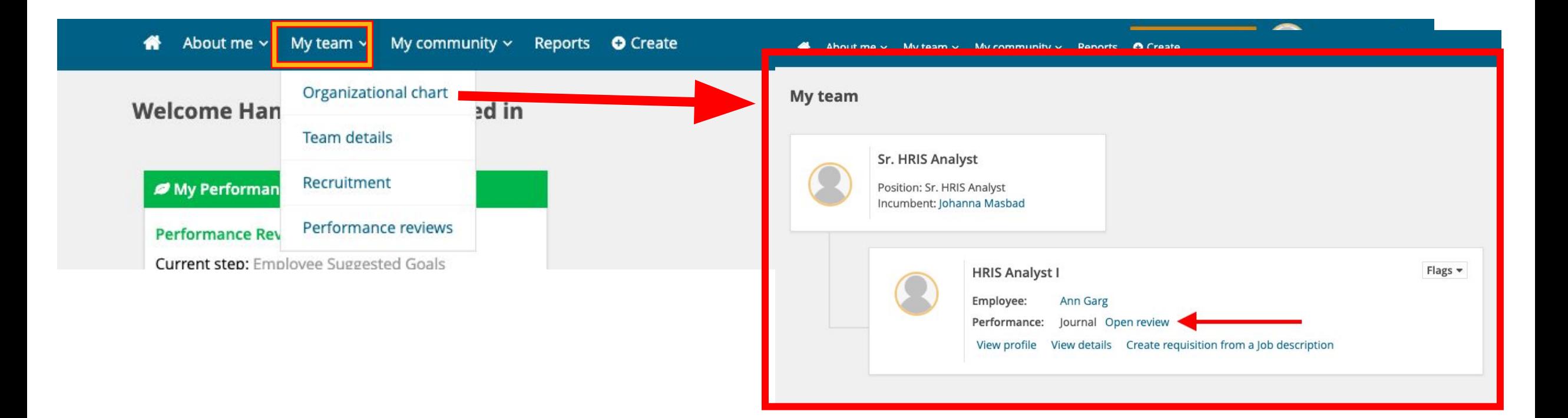

### **Home Screen – Supervisor View**

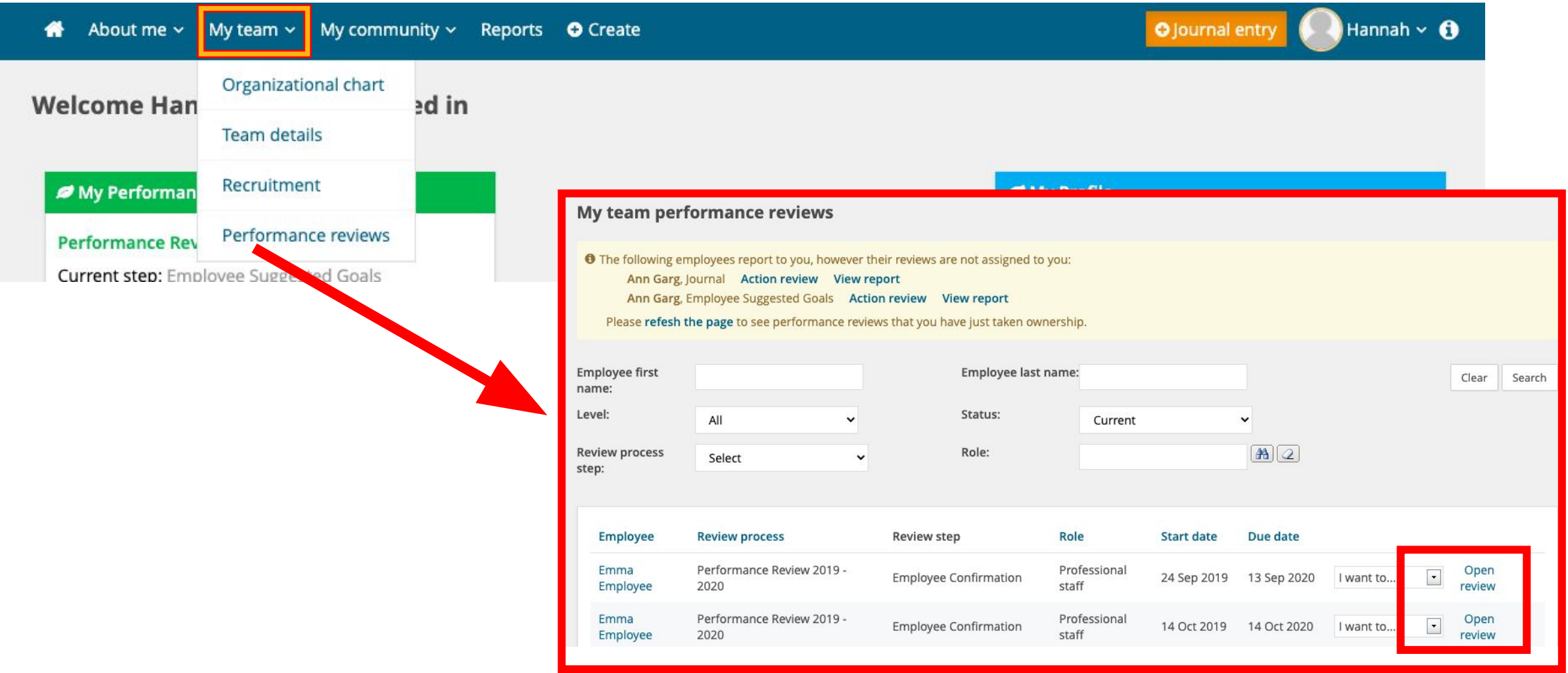

### **Umbrella View for all Direct Reports**

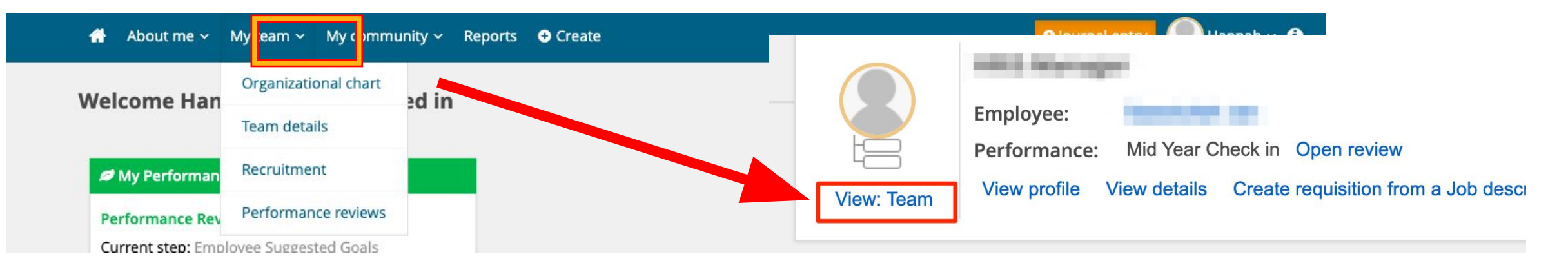

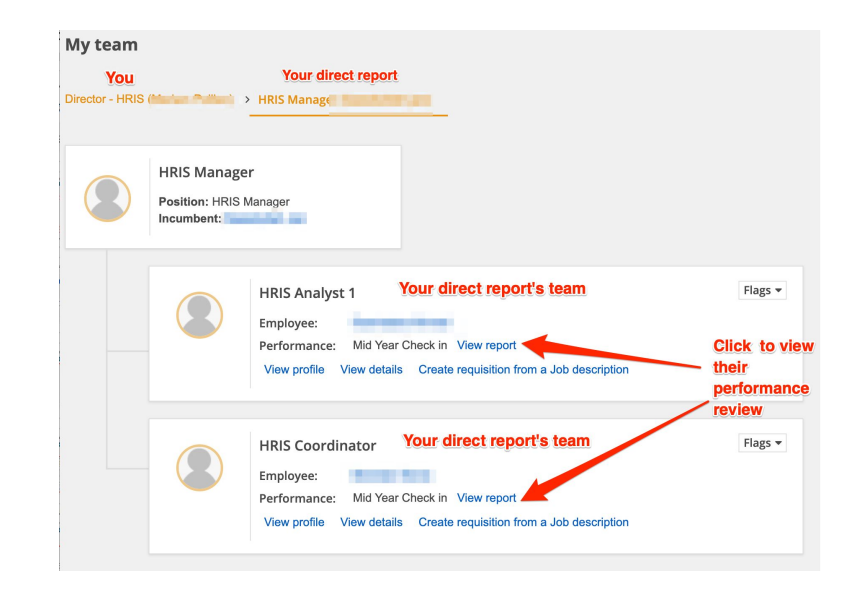

### **Viewing Archived Performance Reviews - Employee**

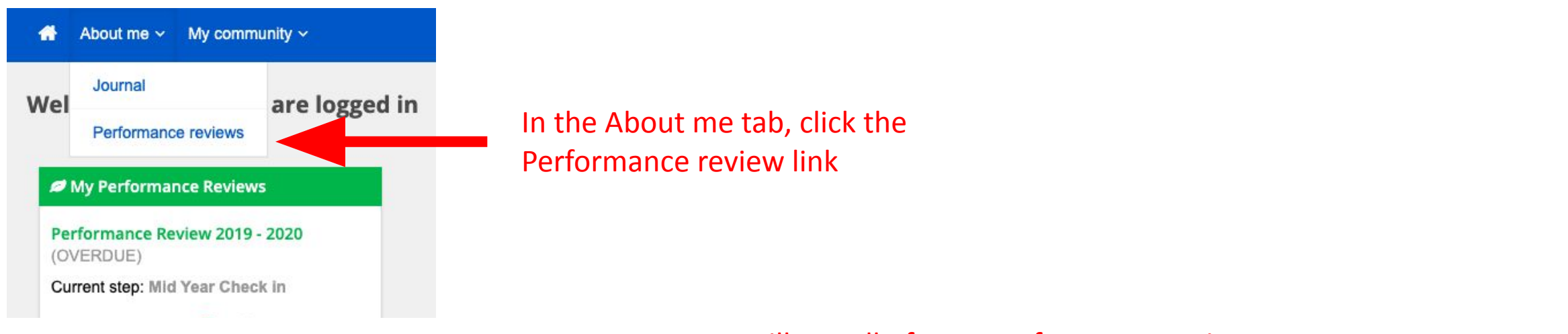

#### You will see all of your performance reviews

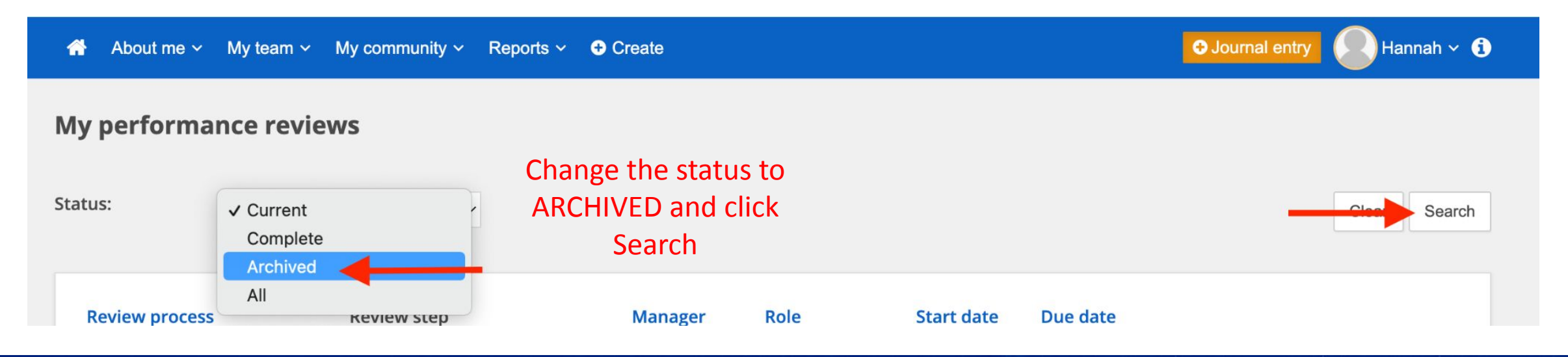

### **Viewing Archived Performance Reviews - Manager**

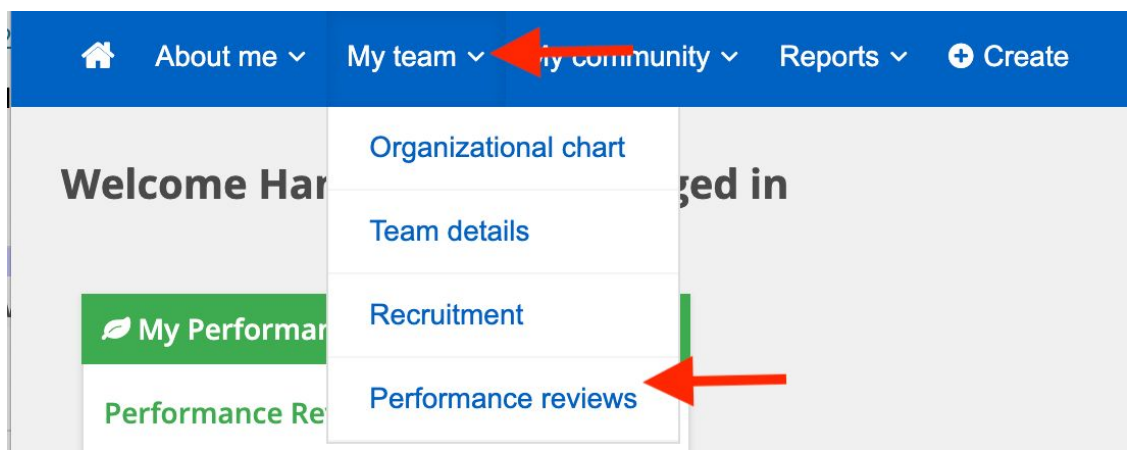

In the **My team** tab, click the **Performance reviews** link

#### Change the status to **ARCHIVED** and click **Search**

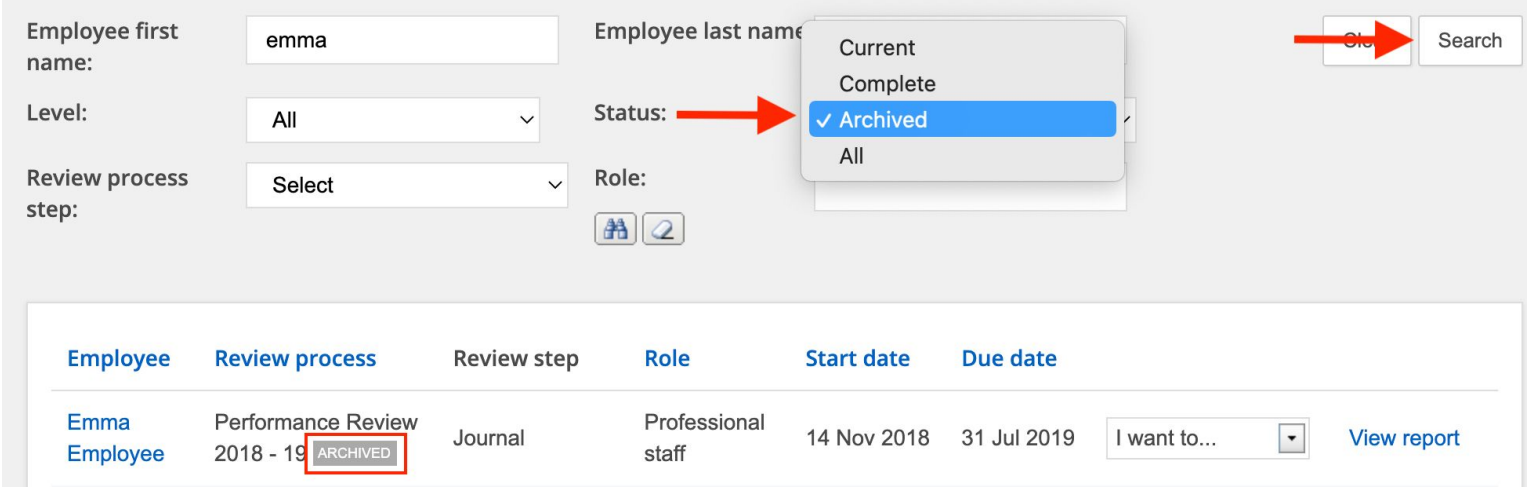

#### My team performance reviews

#### **Step 1: Employee Suggested Goals**

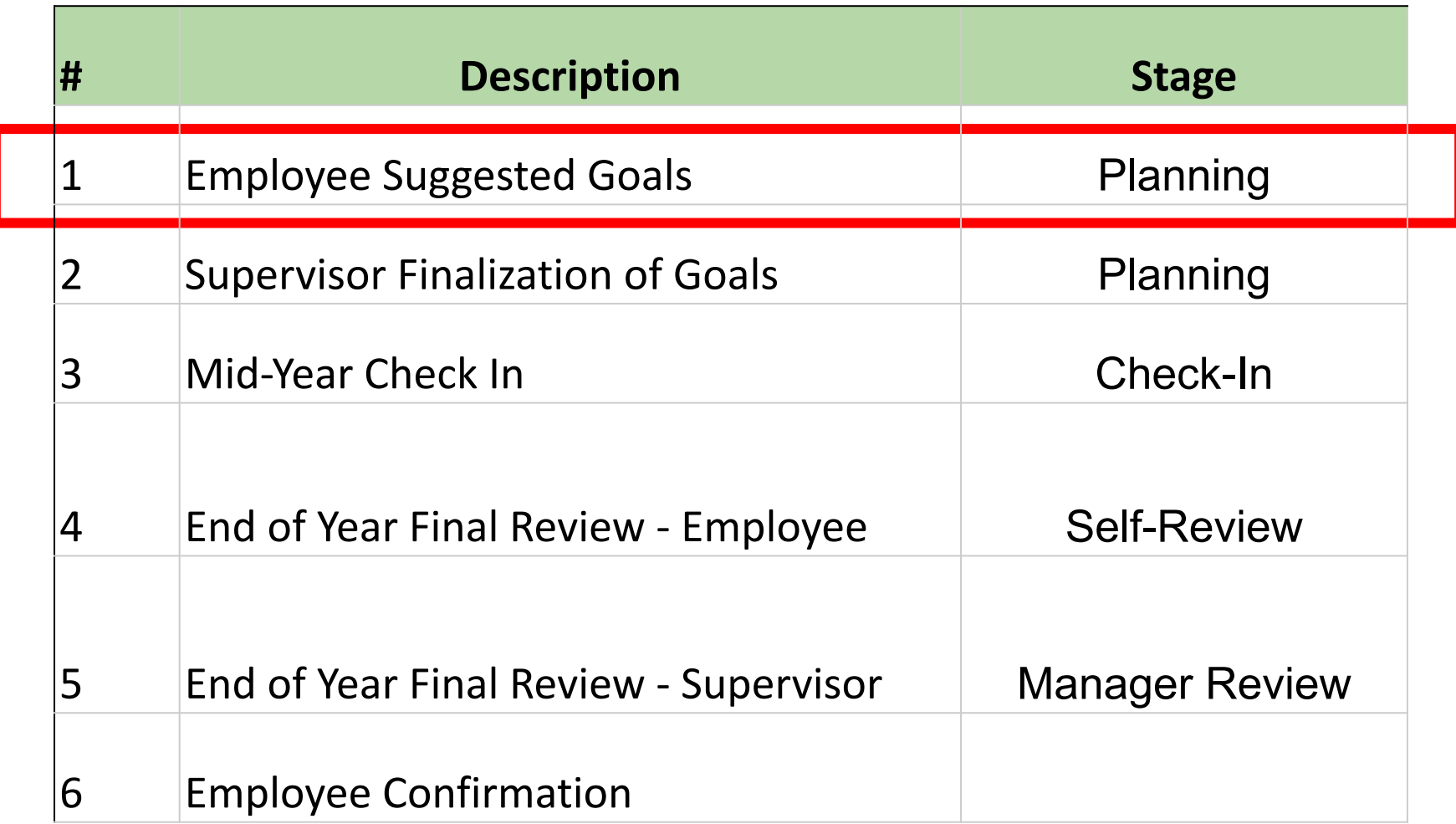

#### **Employee Performance Review Home Screen**

Hannah Masbad - Performance Review 2020 - 2021

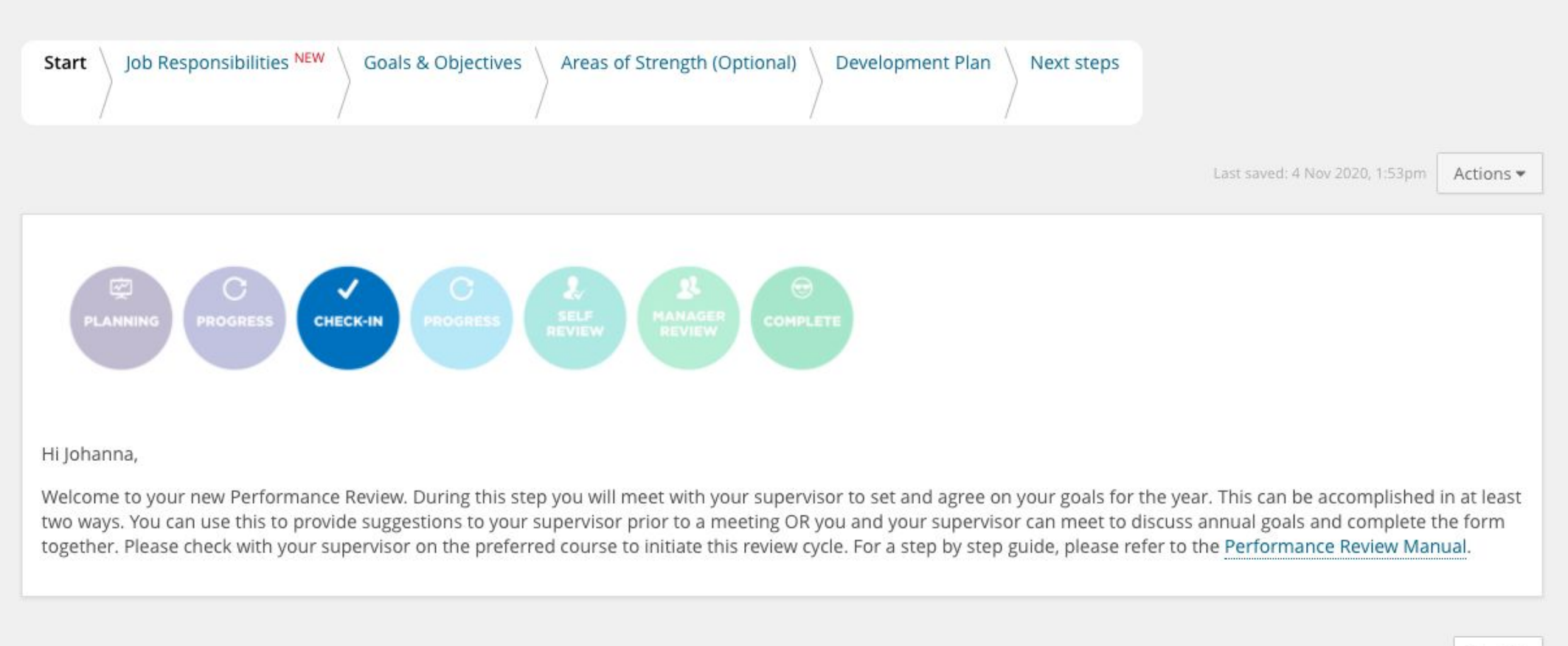

 $Next$   $\rightarrow$ 

#### **Employee Performance Review Home Screen**

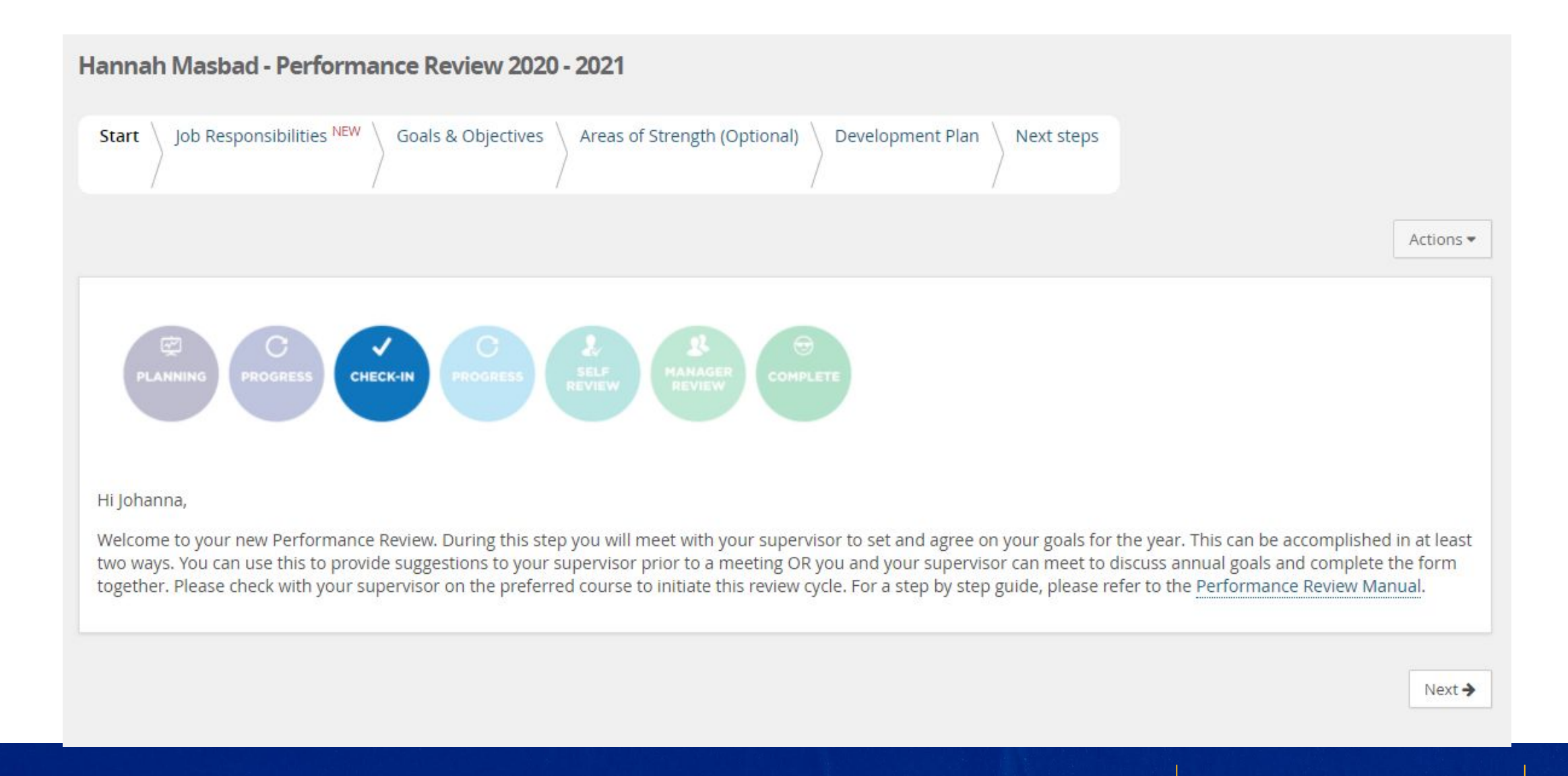

#### **Employee Performance Review Home Screen**

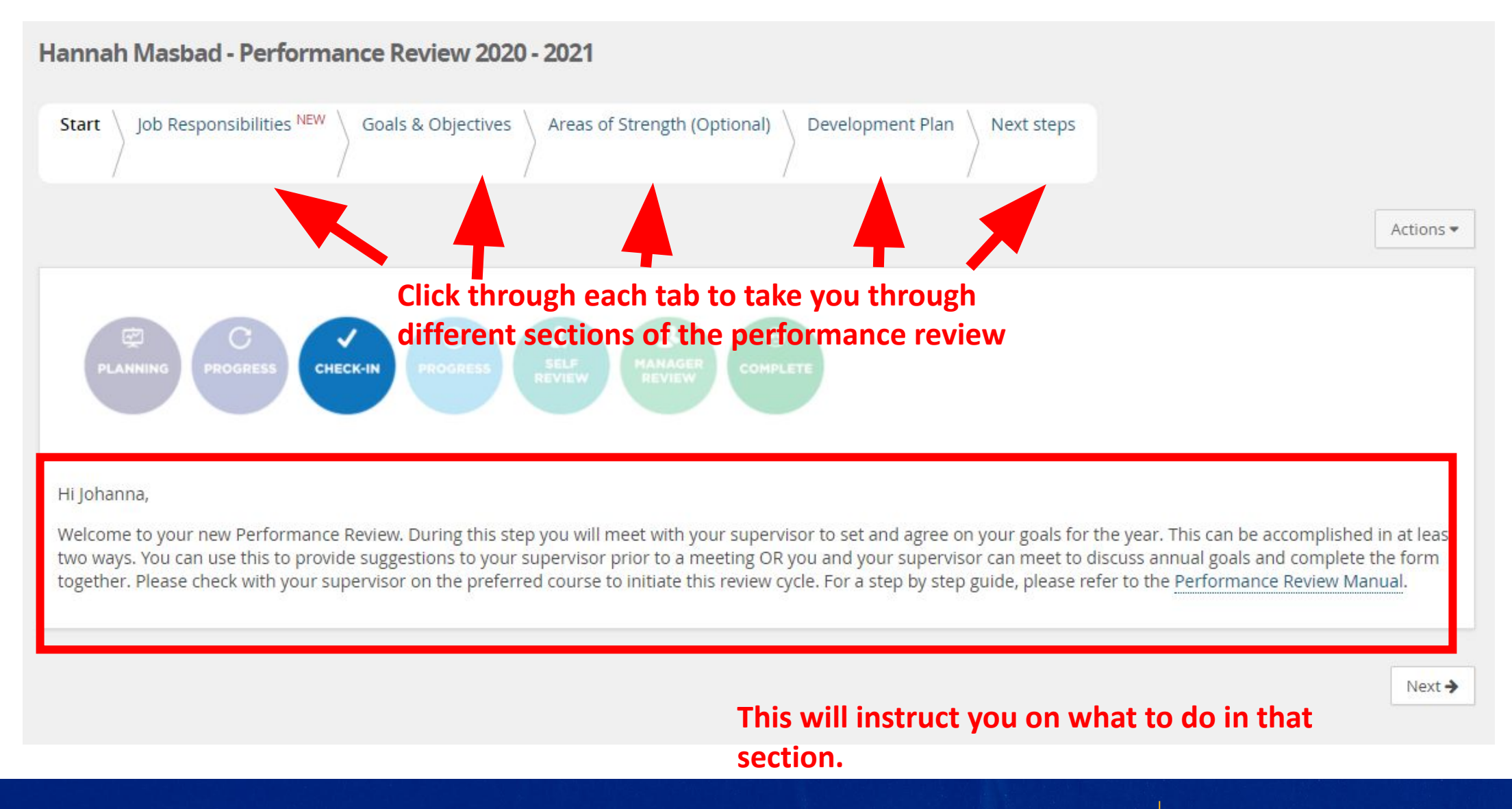

## **Job Responsibilities**

Hannah Masbad - Performance Review 2020 - 2021

#### This pulls from the Job Duties listed on the Job Description

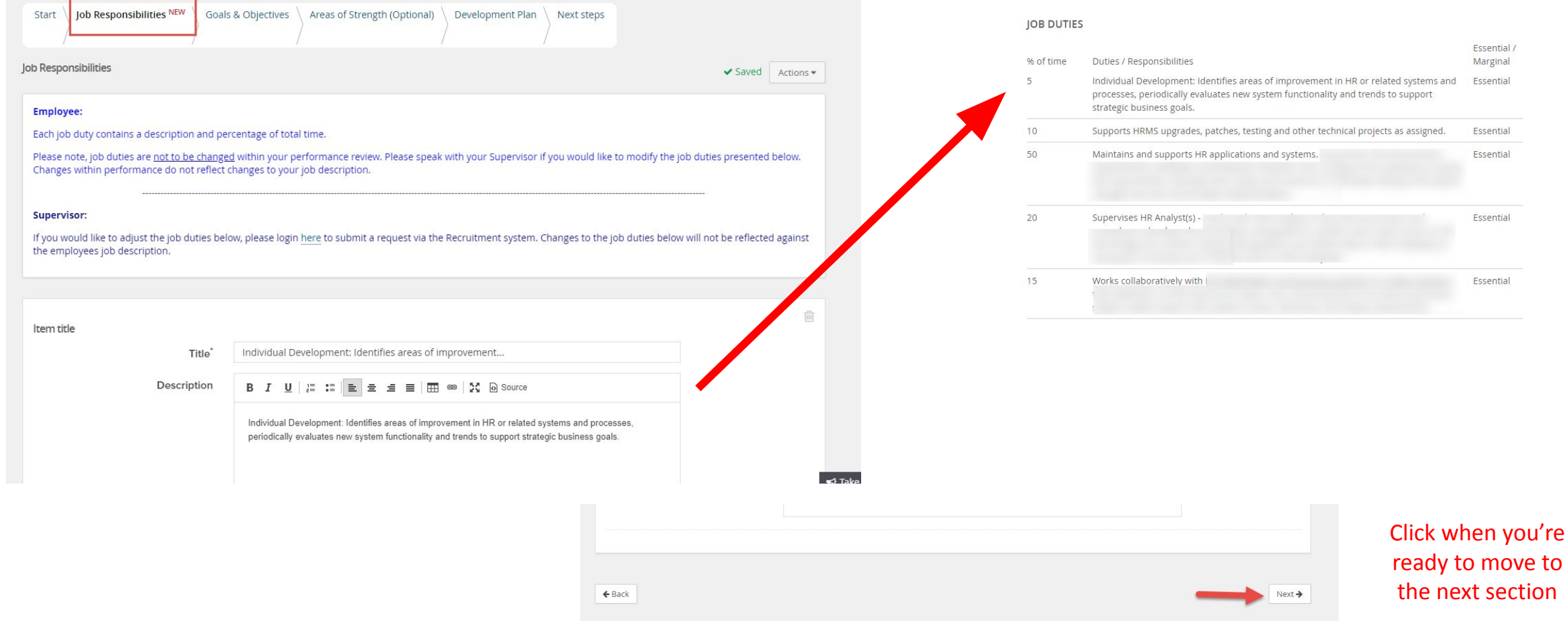

## **Goals & Objectives**

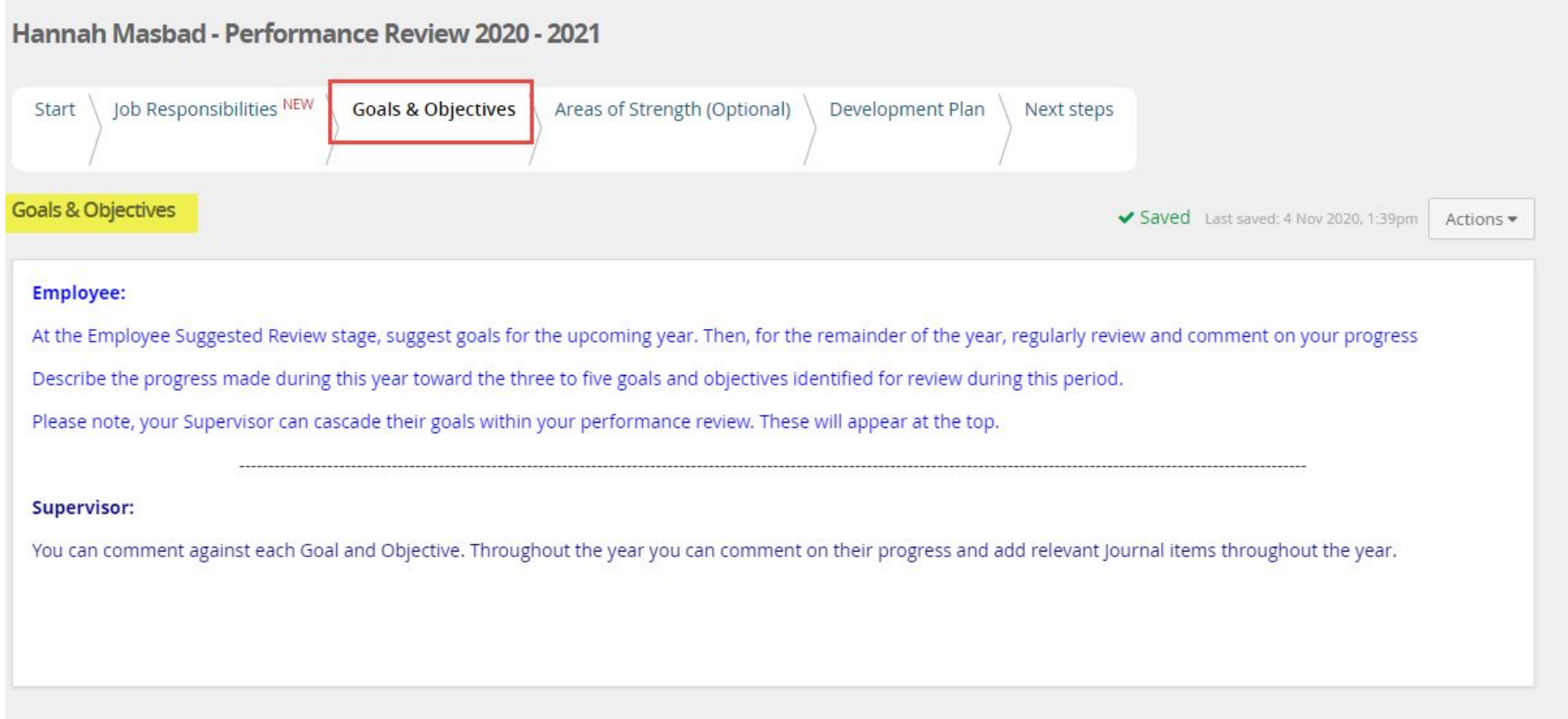

## **Inputting Goals**

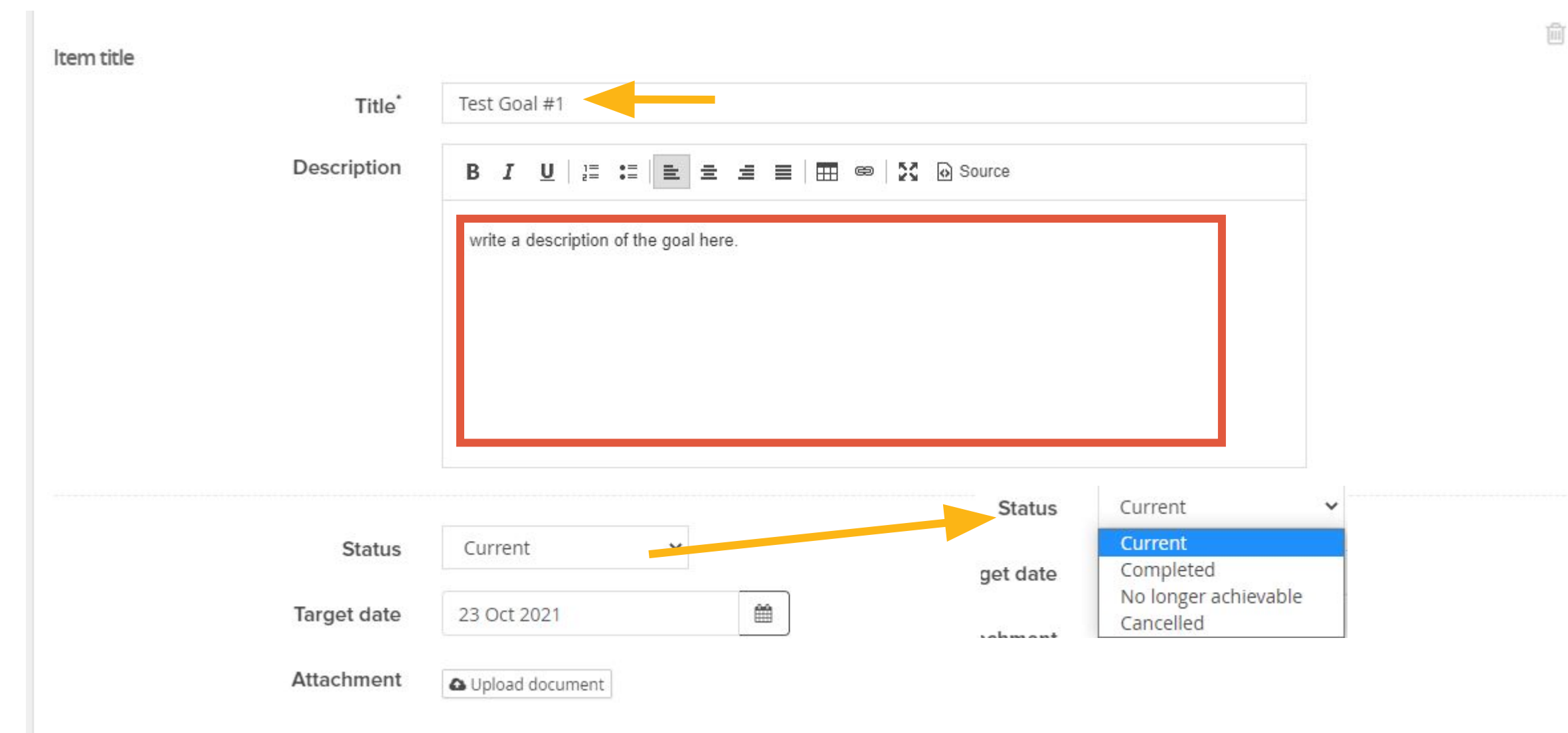

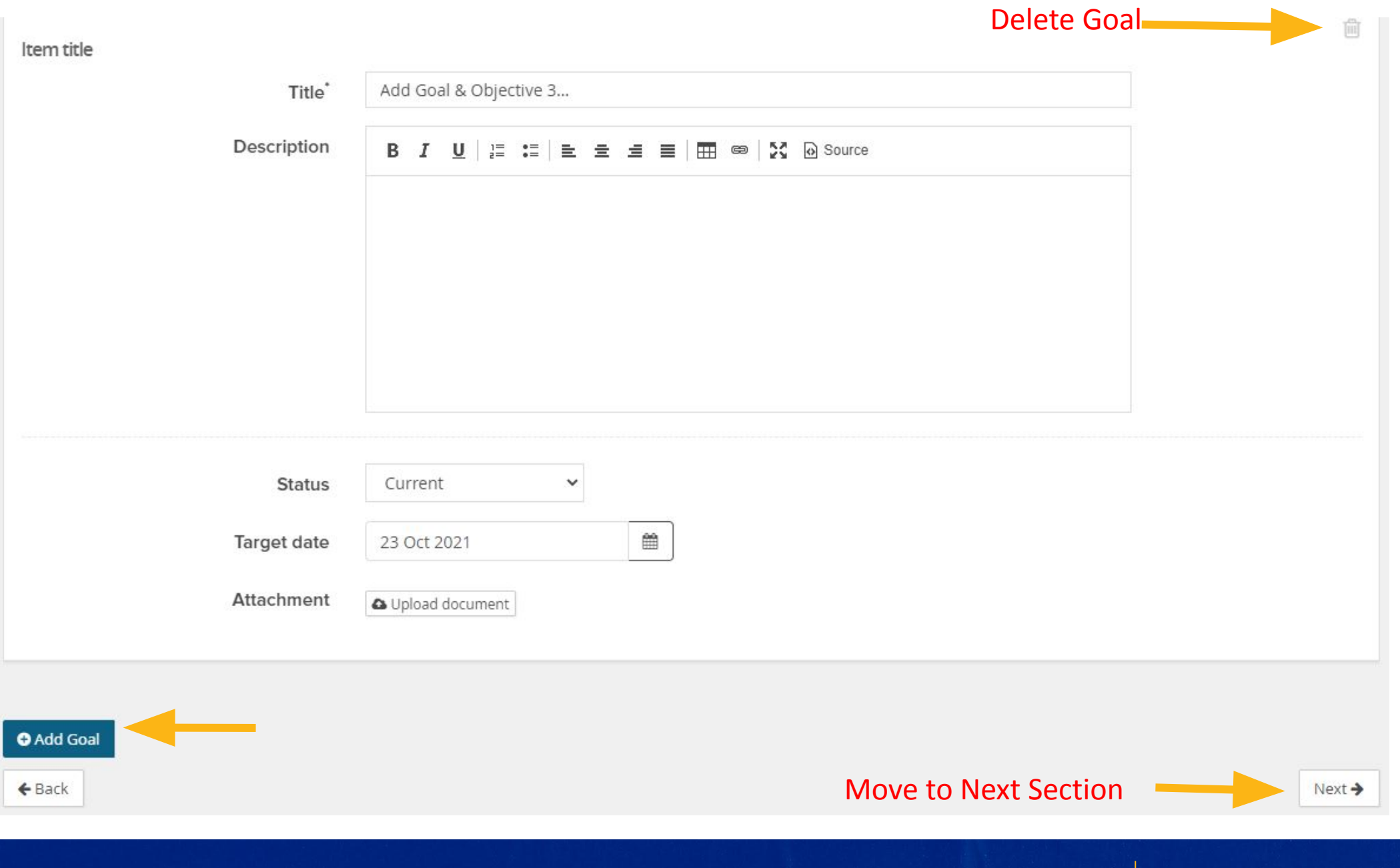

#### **Areas of Strength (Optional)**

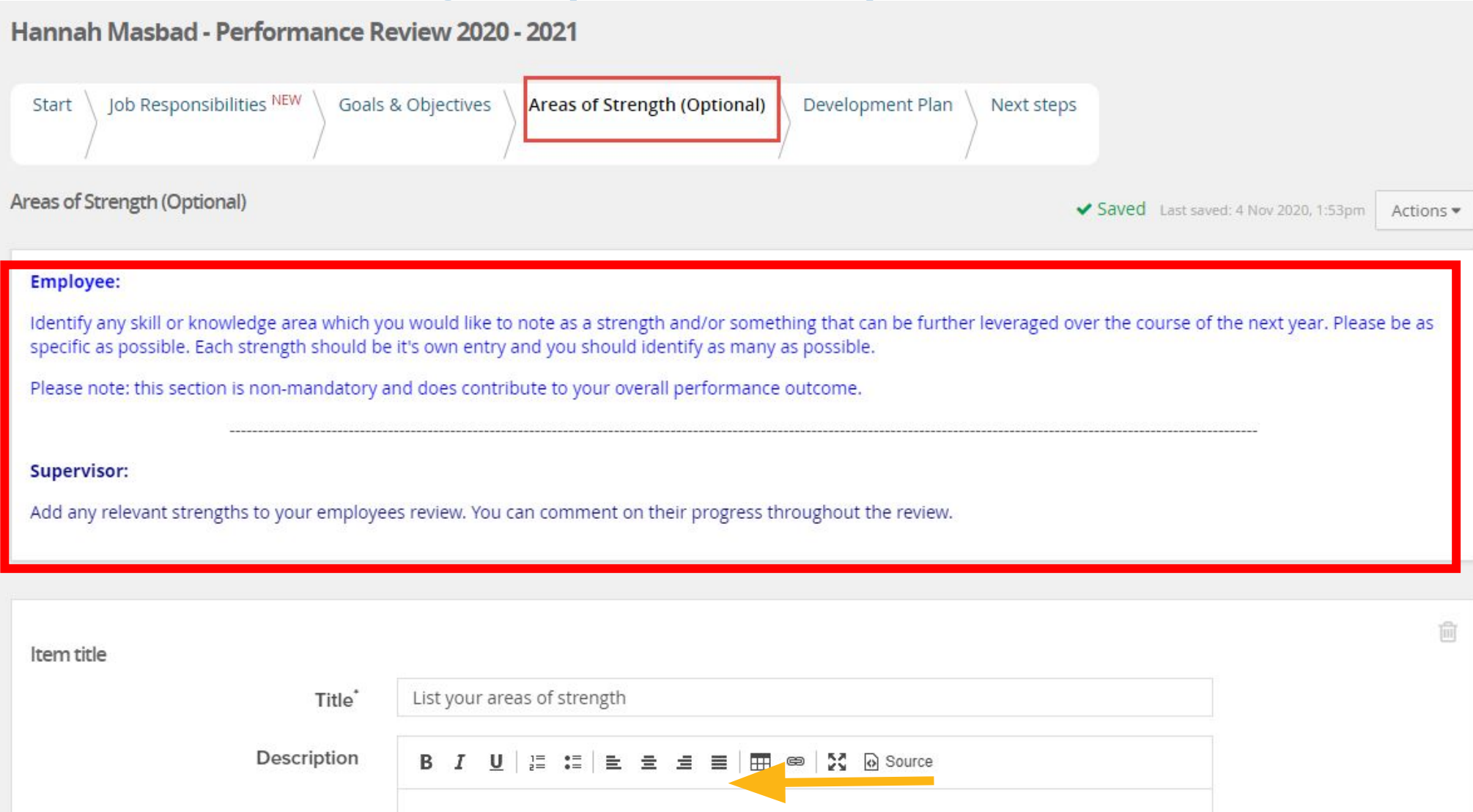

#### **Development Plan**

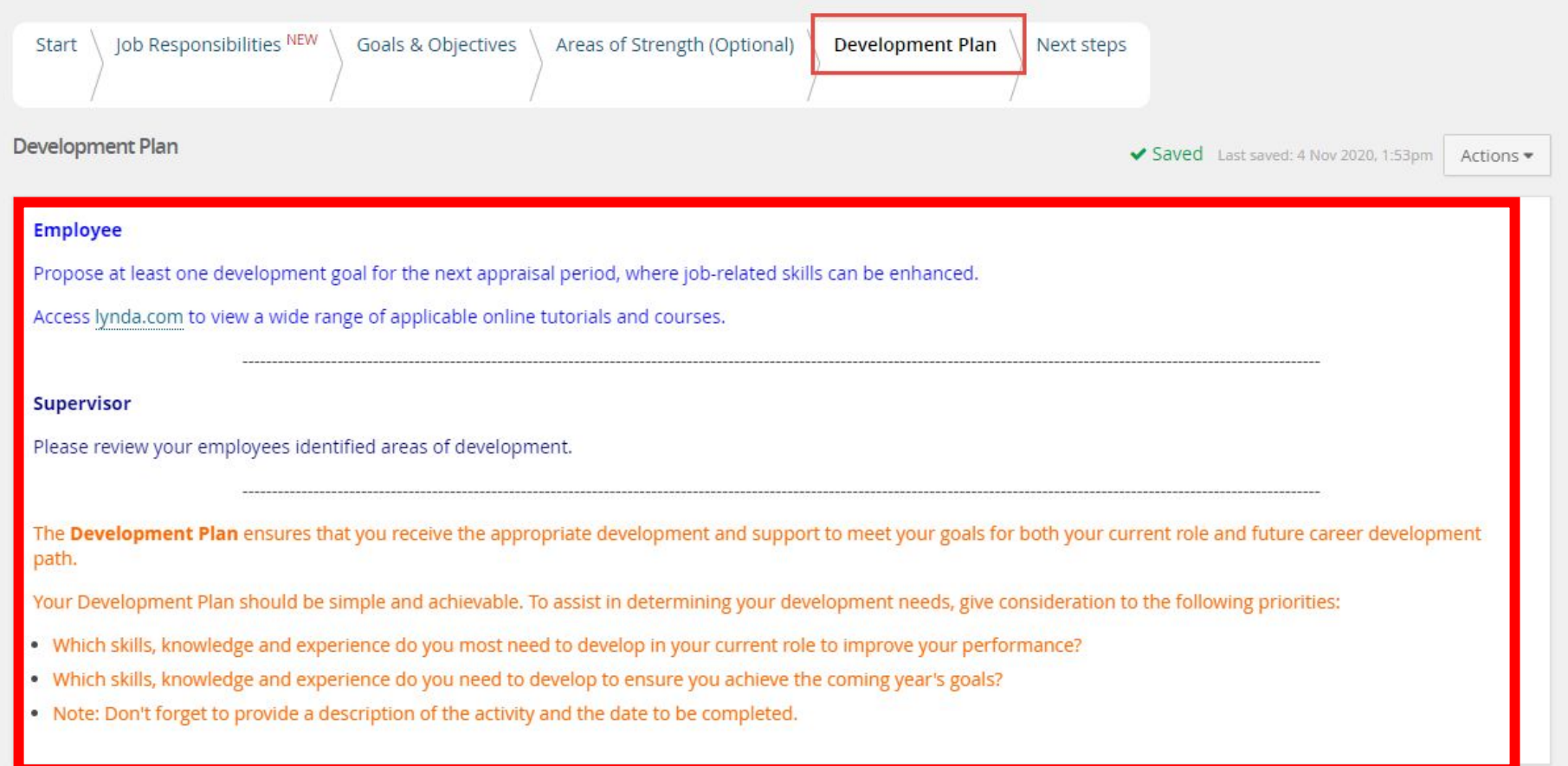

### **Development Plan**

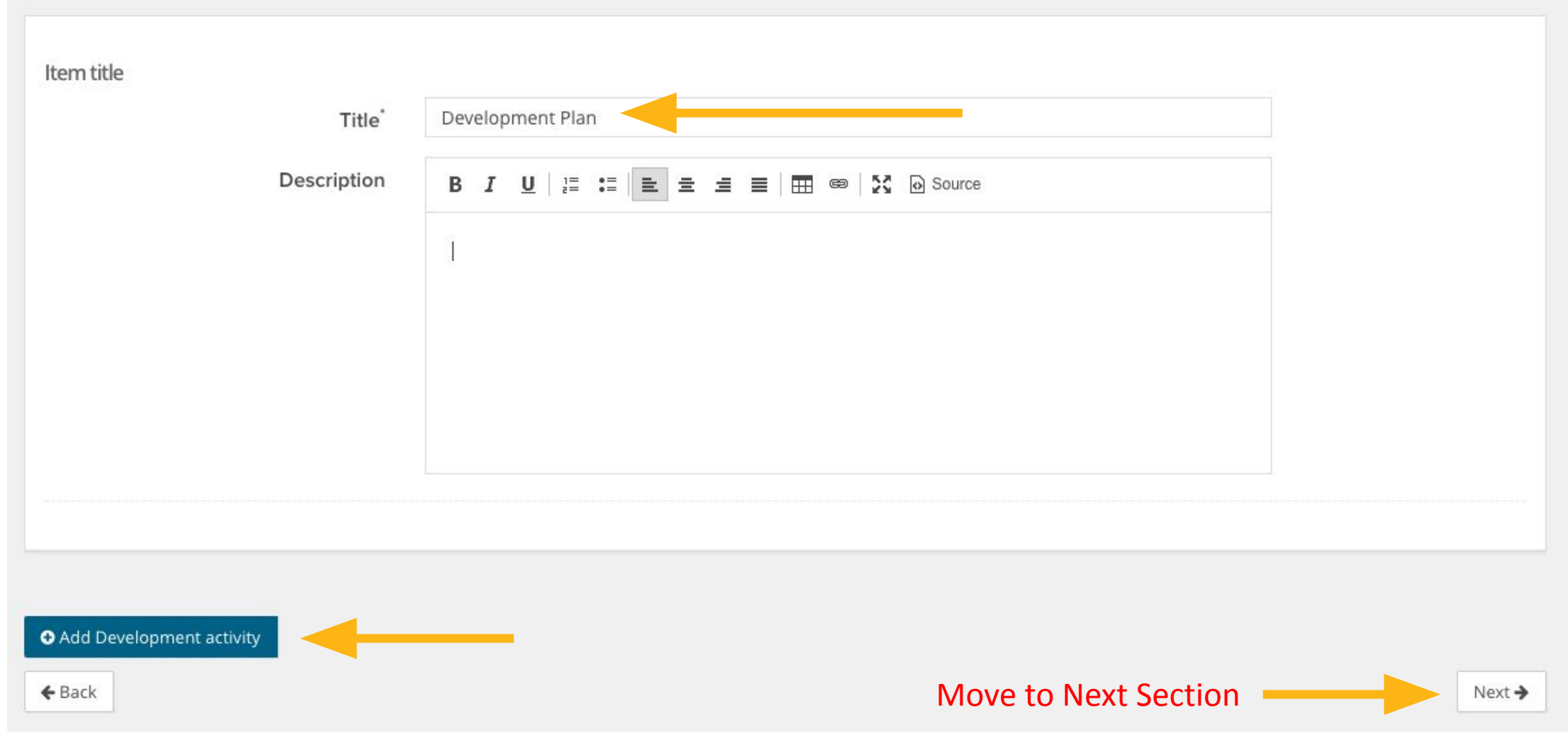

#### **Next steps**

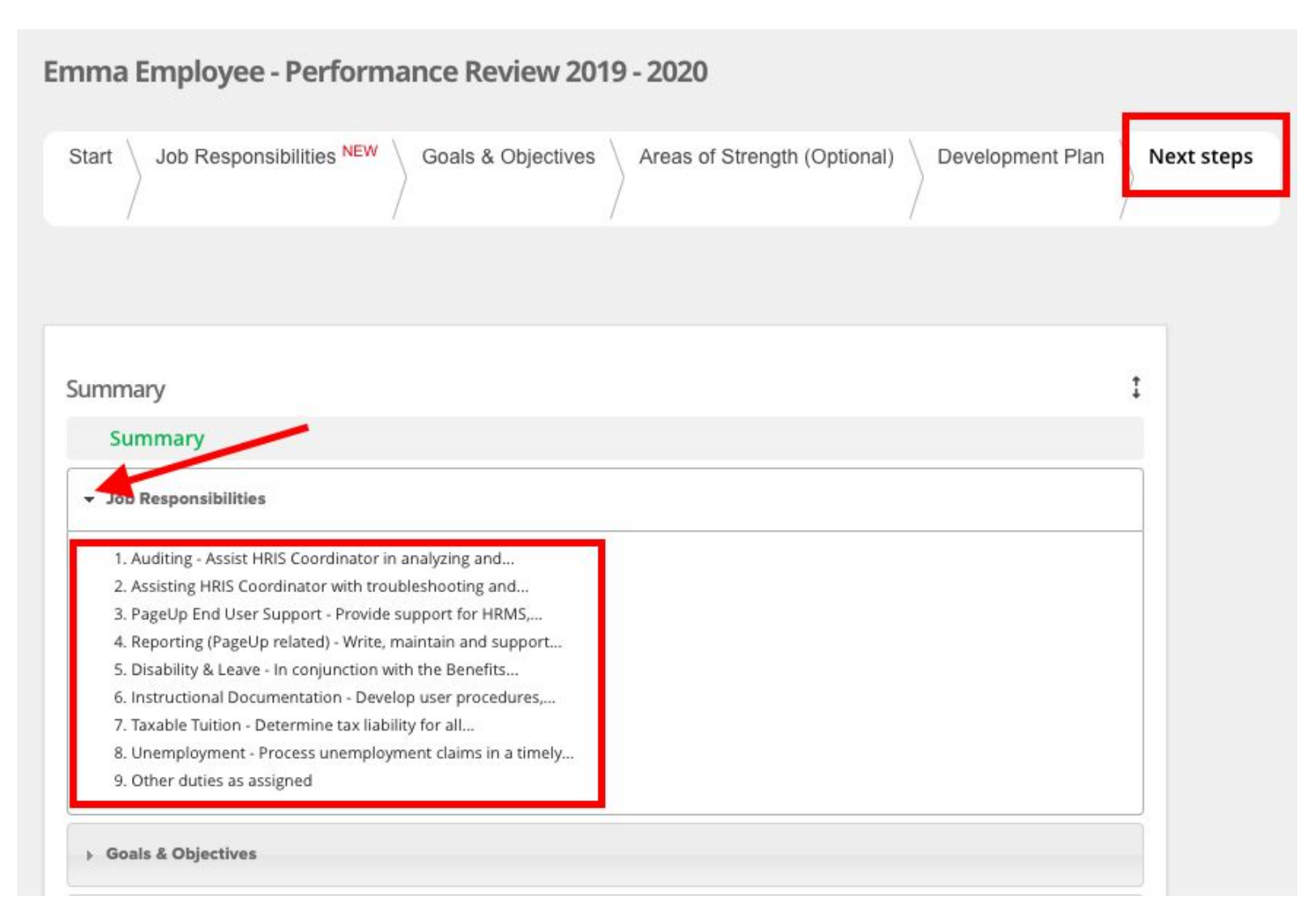

## **Next steps (continued)**

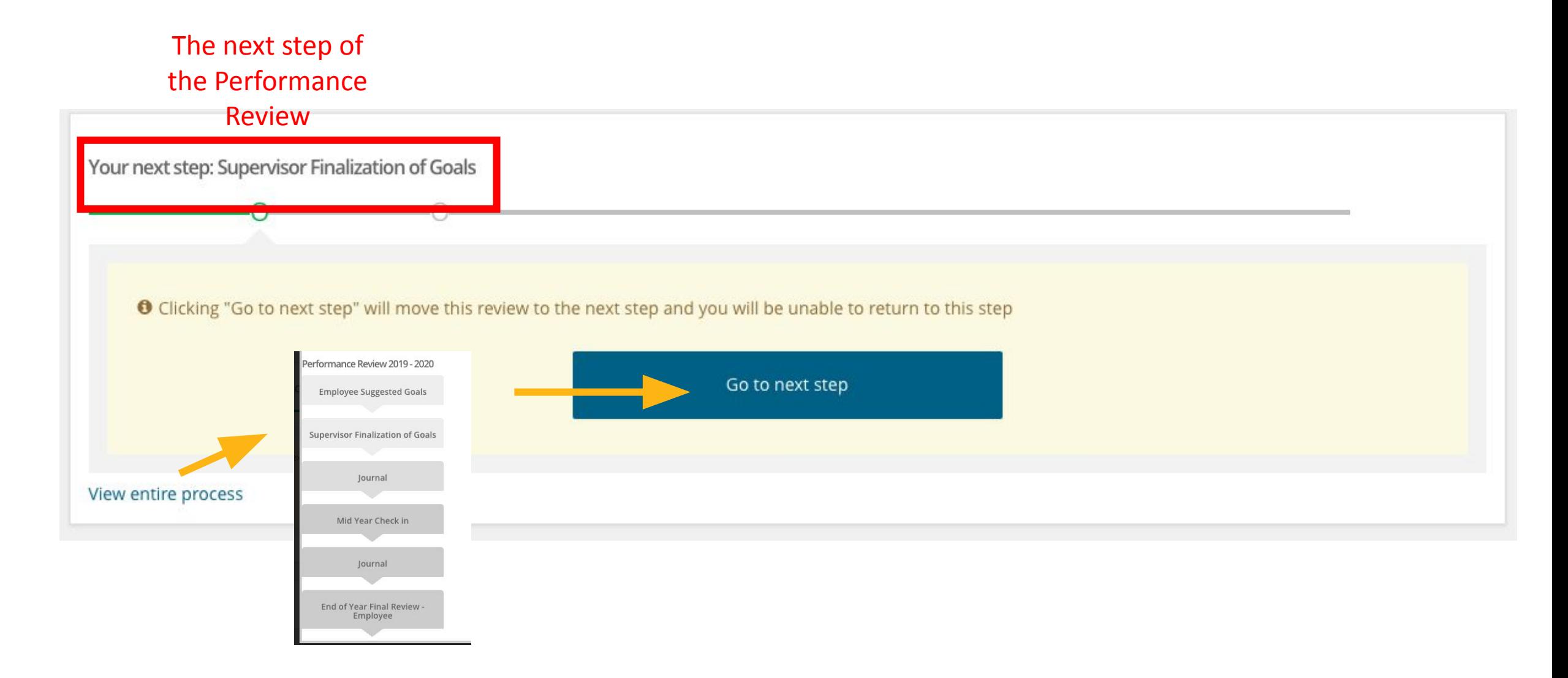

### **Step 2: Supervisor Finalization of Goals**

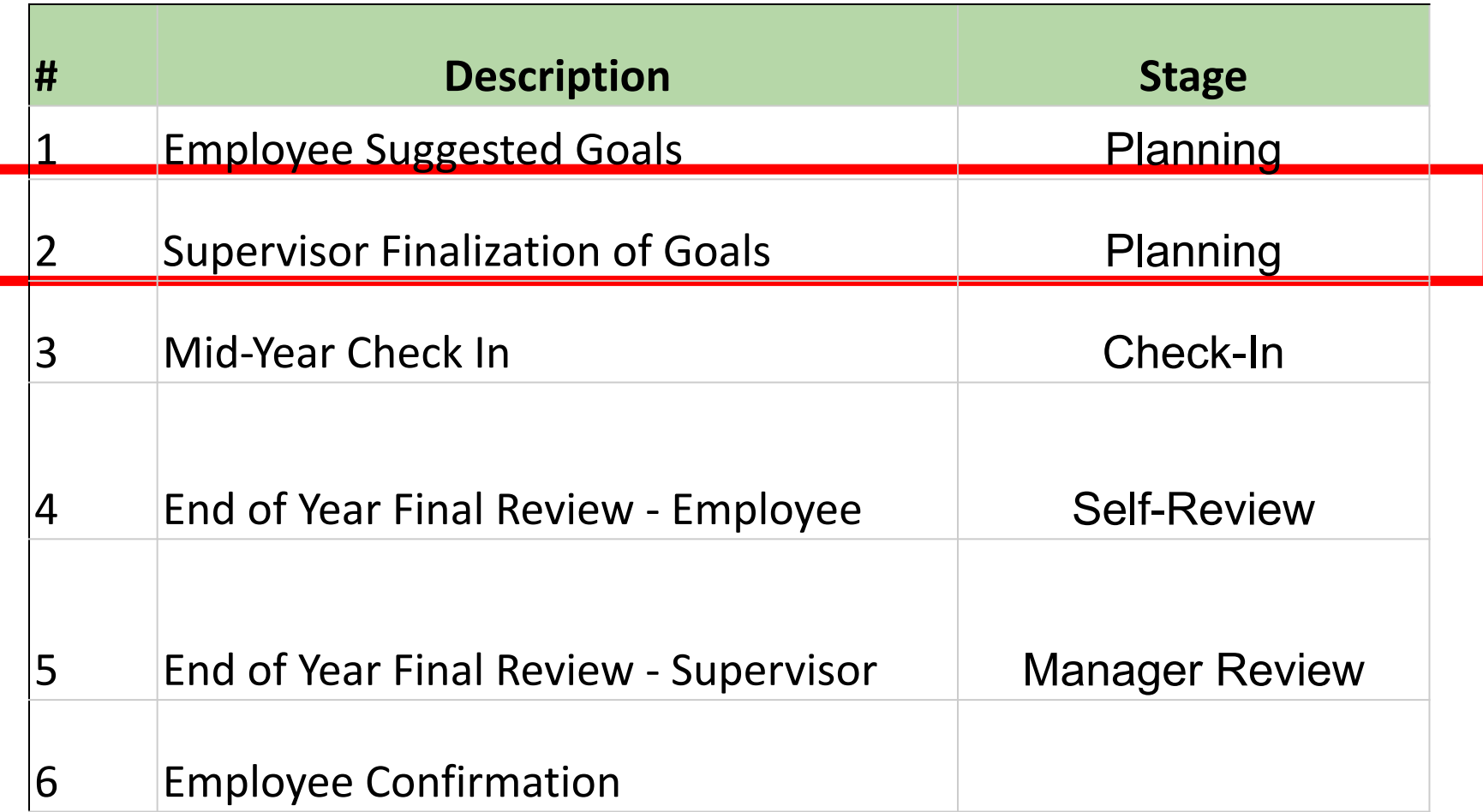

### **Step 2: Supervisor Finalization of Goals**

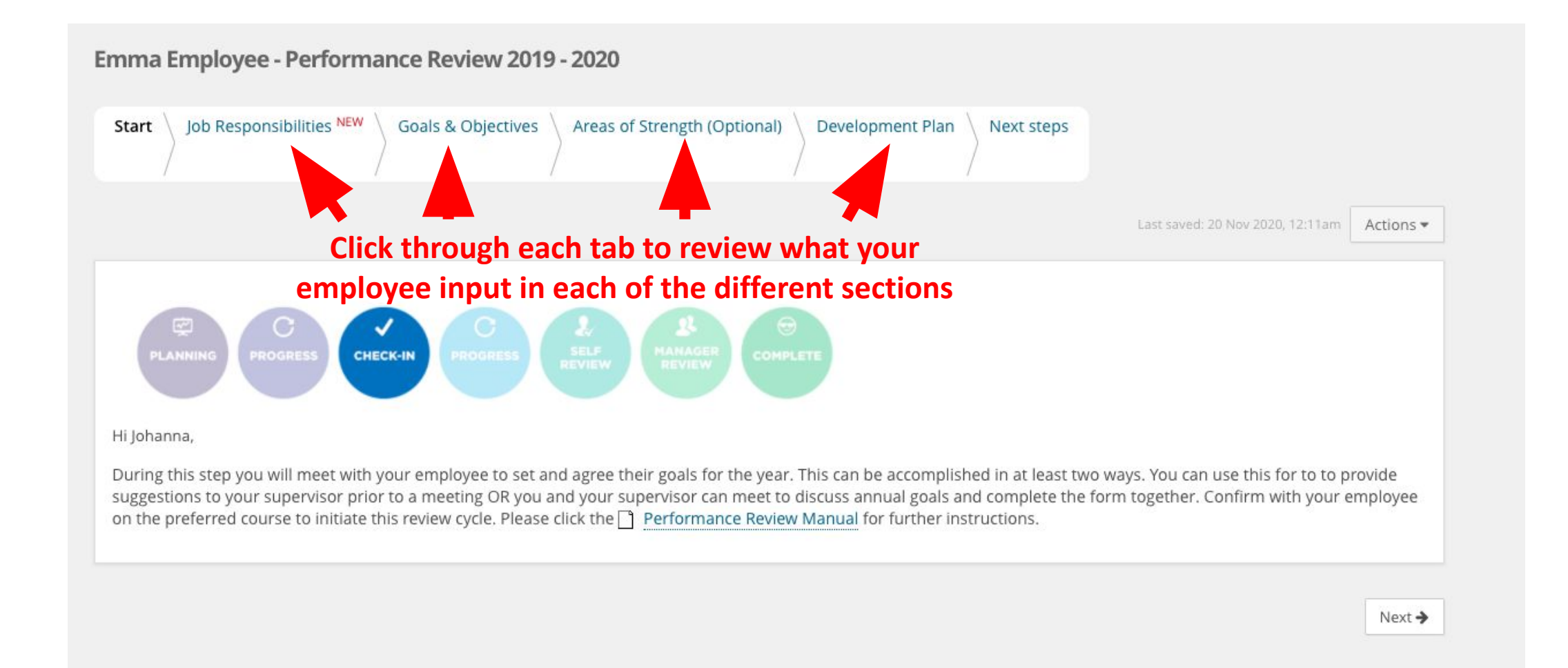

#### **Step 2: Supervisor Finalization of Goals**

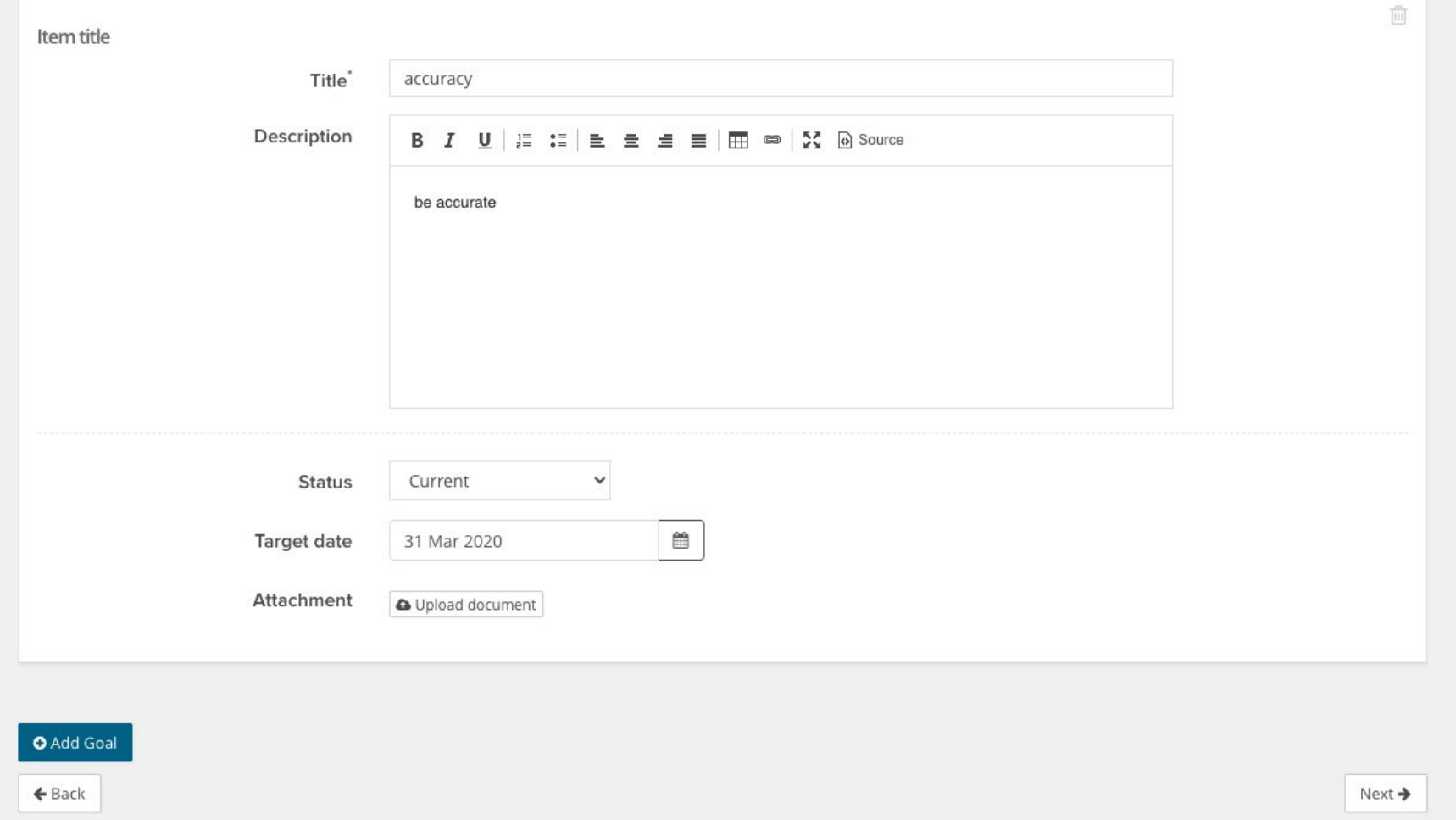

As a supervisor, you will be able to review all the goals and development plan items that the employee suggests for themselves. You can make updates as needed.

## **Next steps (continued)**

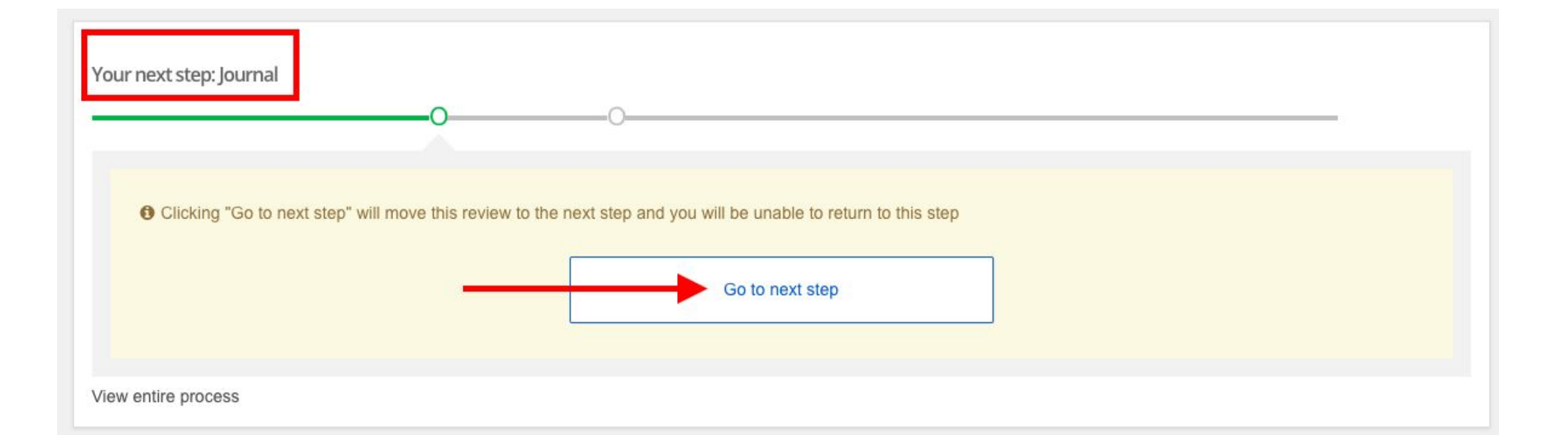

#### **Step 3: Mid – Year Check In**

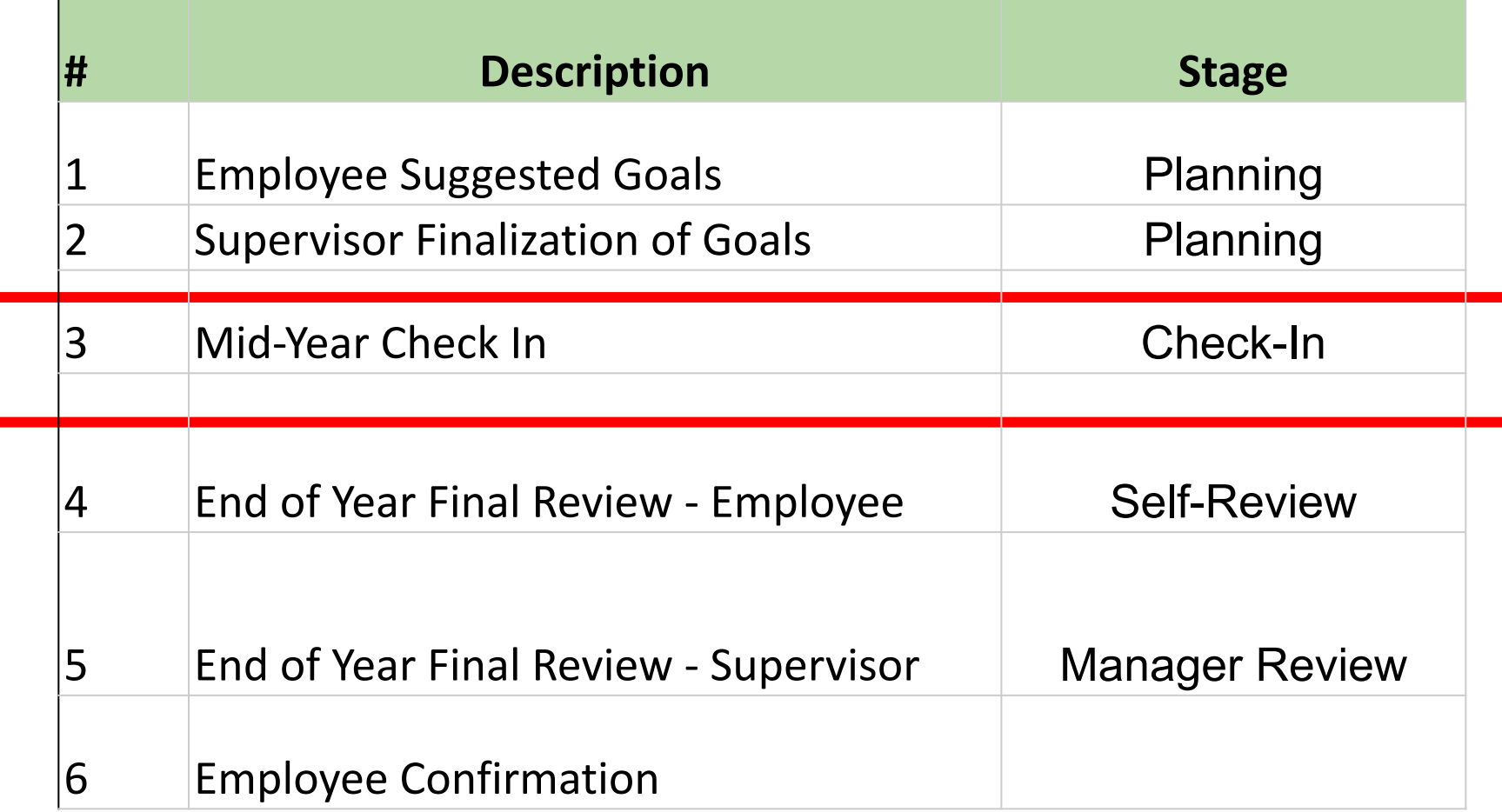

#### **Mid Year Check In**

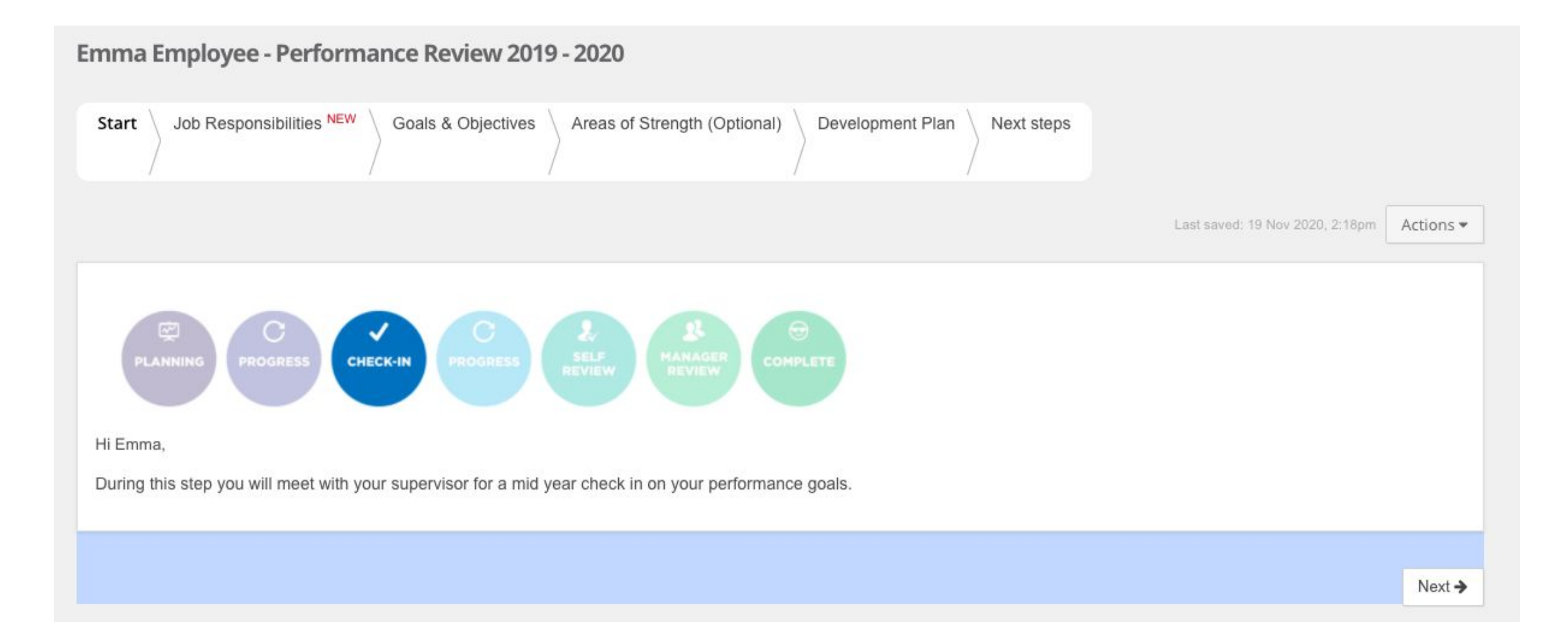

## **Mid Year Check In**

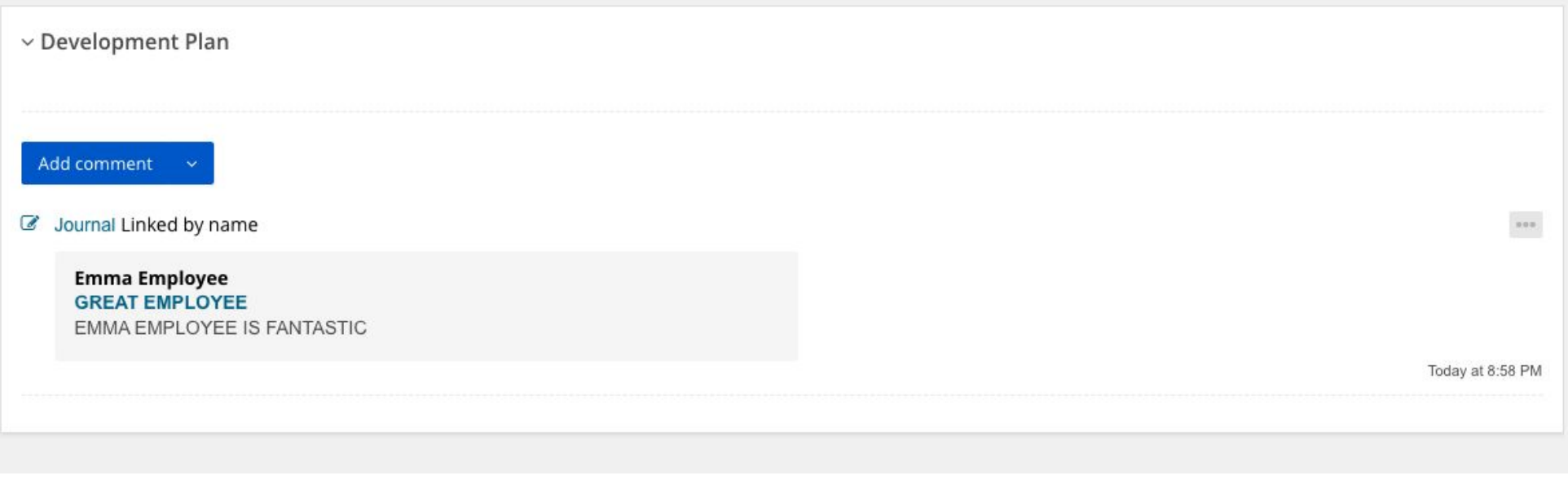

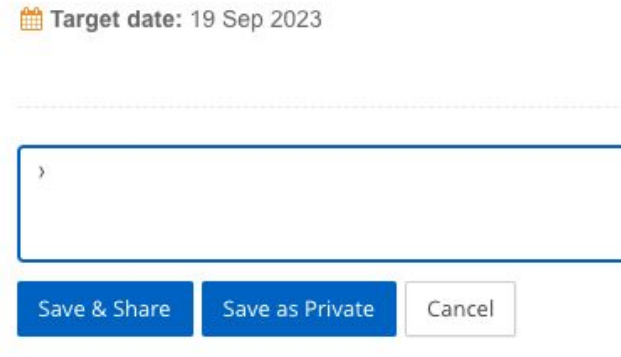

- Review Each Section
- Add Comments as needed
	- Save & Share  $\rightarrow$  will be viewable by all
	- Save as Private  $\rightarrow$  only viewable by you
- Cannot delete goals at this time
	- Recommend to write a comment if no longer applicable
- Can add new goals/items

### **Step 4: End of Year Final Review - Employee**

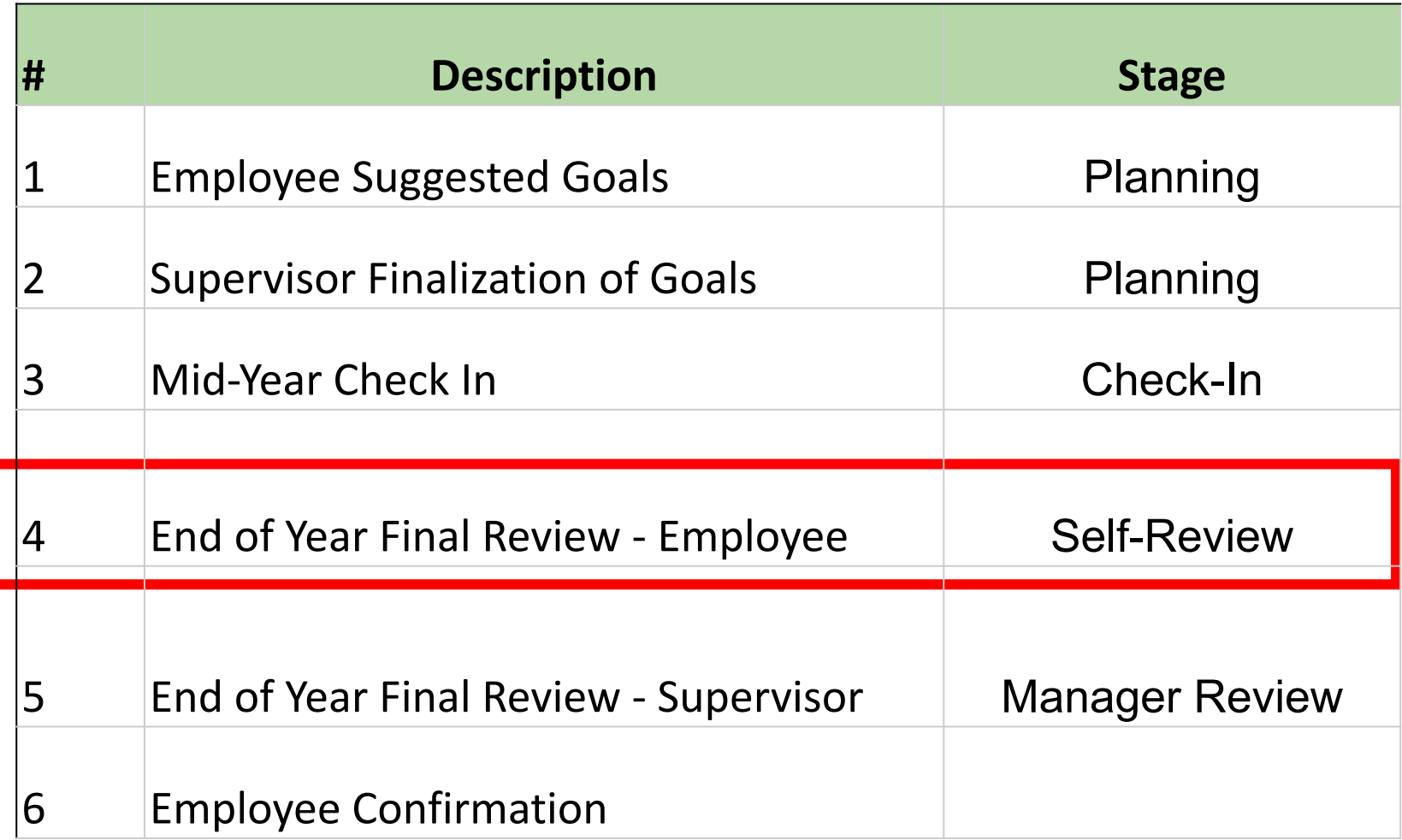

## **Step 4: End of Year Final Review - Employee**

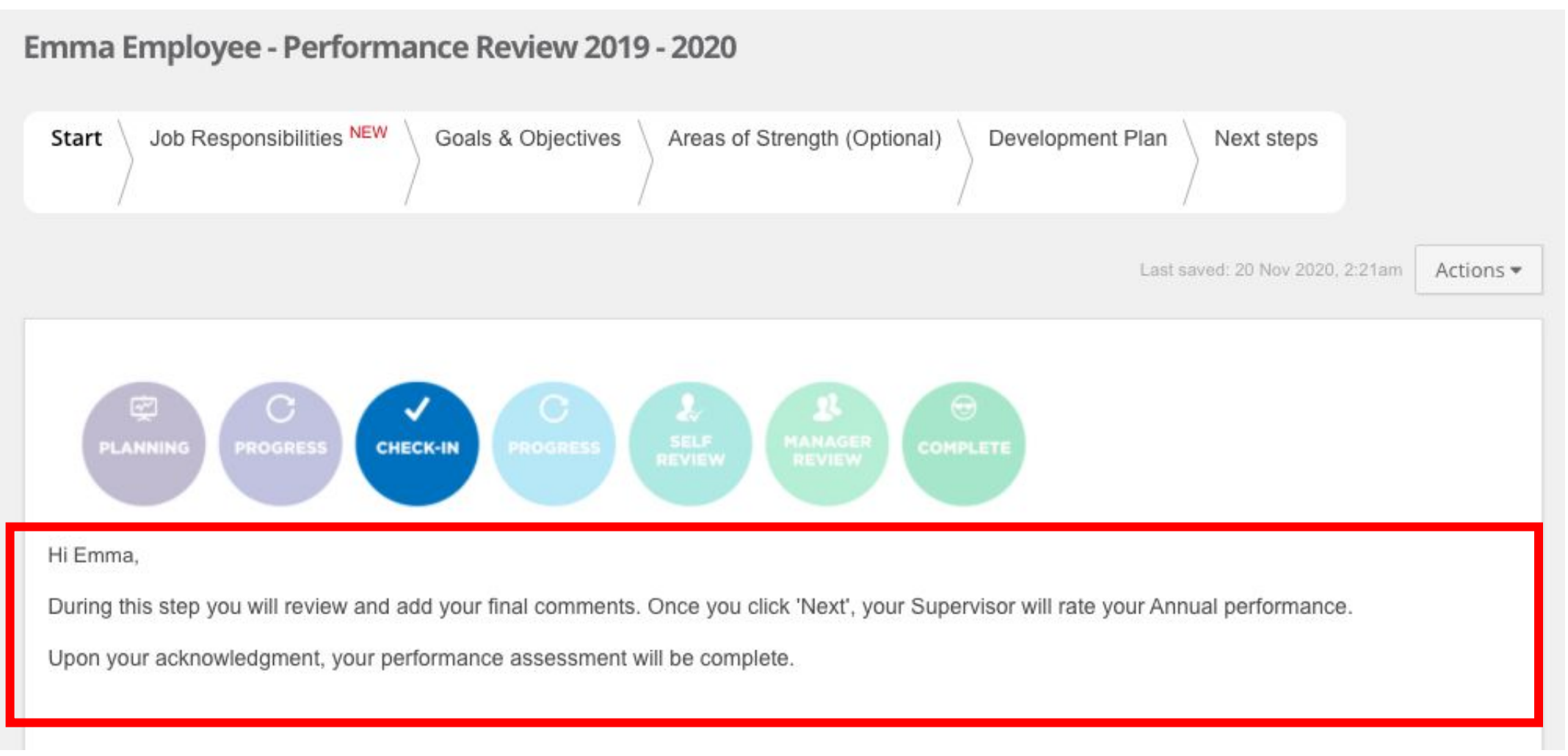

Employee should review each section. You can add your comments against each item in each section.

## **Step 4: End of Year Final Review - Employee**

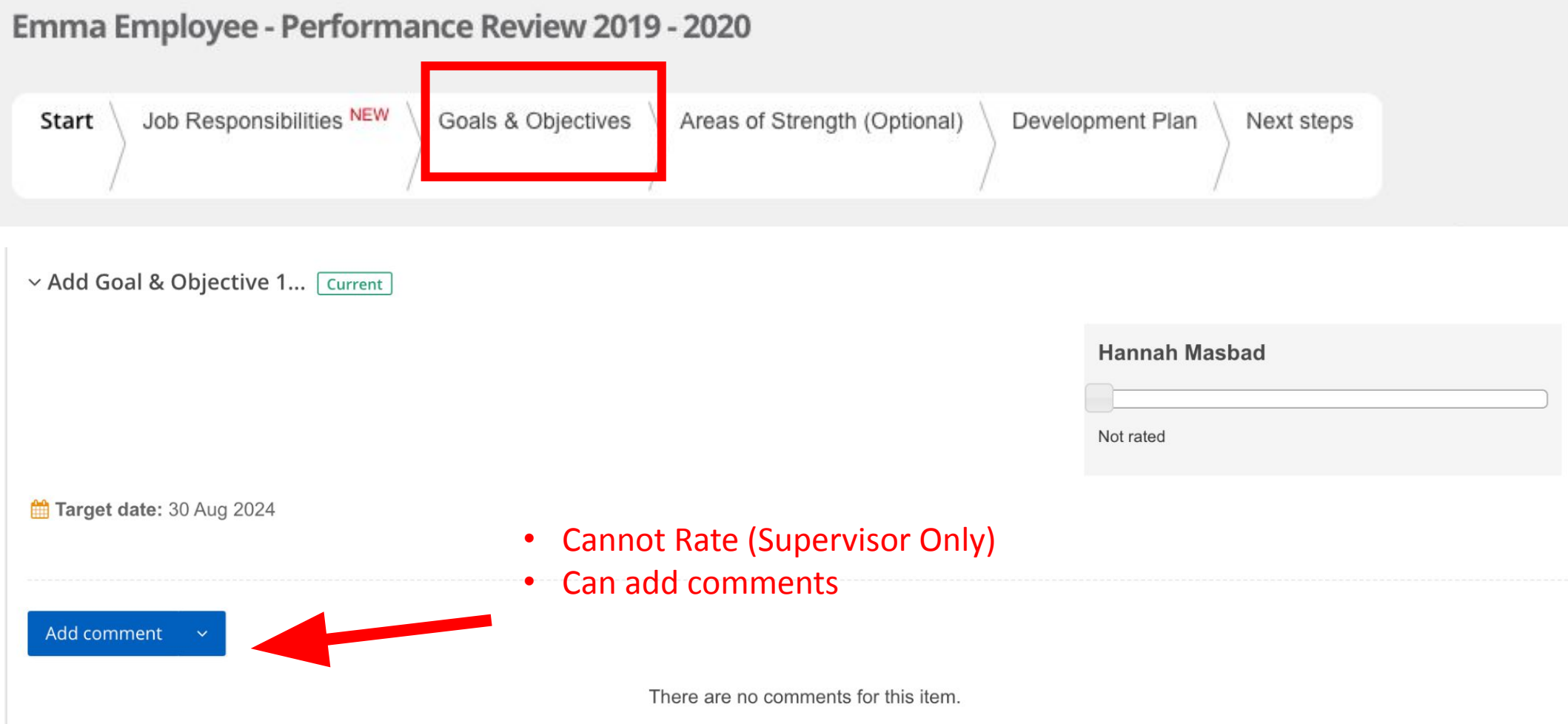

## **Step 4: End of Final Review - EmployeeYear**

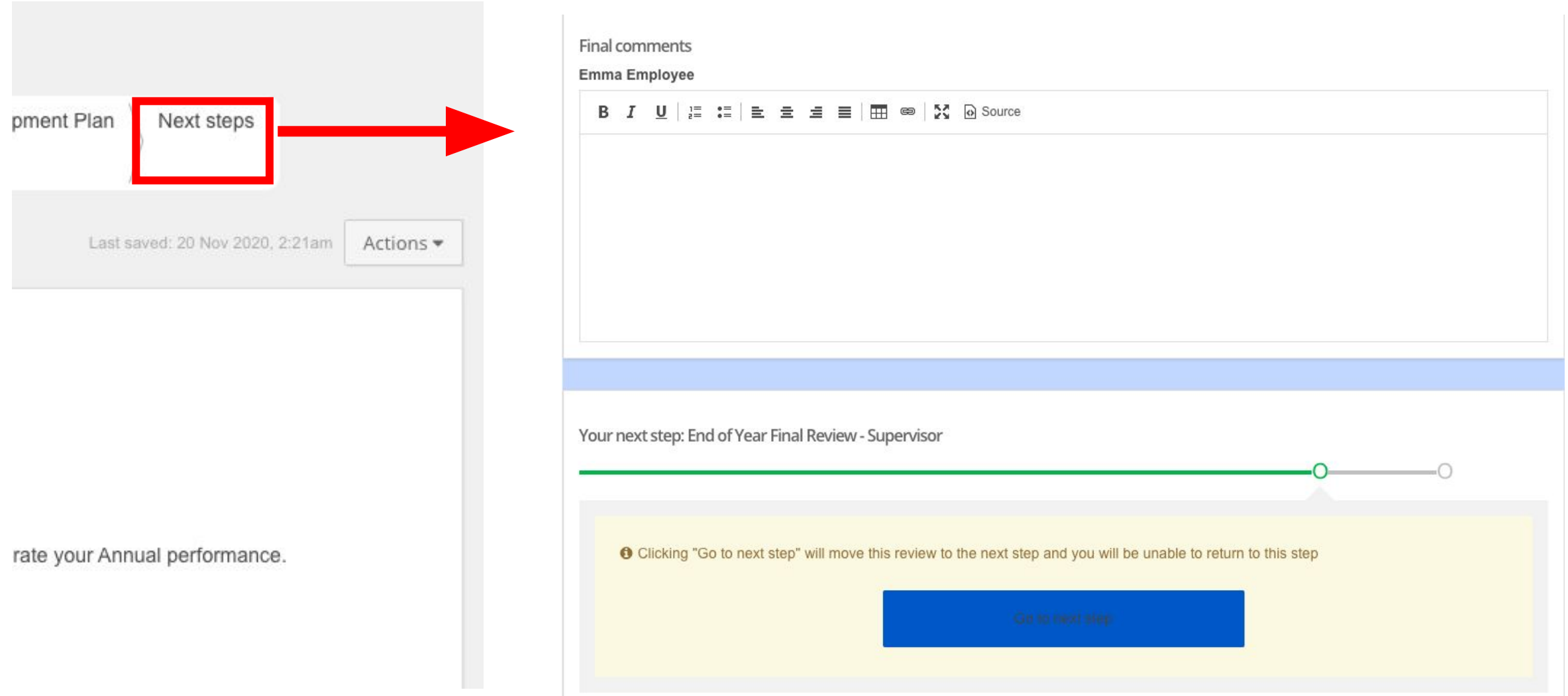

## **Step 5: End of Year Final Review - Supervisor**

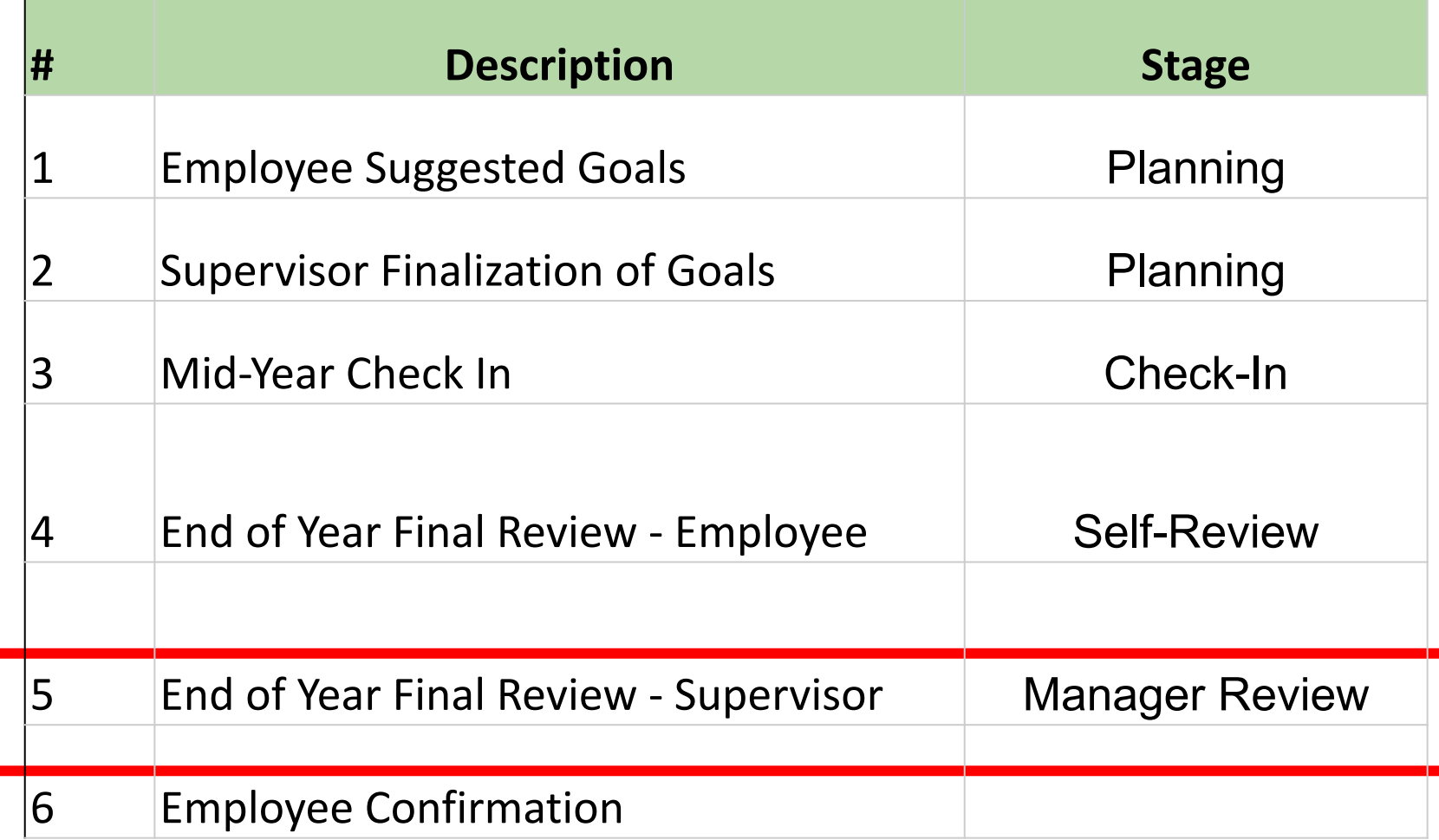

#### **End of Year Final Review - Supervisor**

Emma Employee - Performance Review 2019 - 2020 This review has been opened by the employee in another window. Editing has been disabled to prevent conflicts. Job Responsibilities NEW Goals & Objectives Areas of Strength (Optional) Development Plan Start Next steps Last saved: 20 Nov 2020, 2:43am Actions **CHECK-IN** Hi Johanna, During this step you will rate your employee's performance. Please note that once you click 'Next', Emma's performance review will be submitted and complete. Prior to submitting their review you may with to assess all other team members and input your final rating. Upon your completion of the assessment, you can share your assessment with Emma.

Supervisor should review each section. You can add the final comments that your employee input and also add your own comments against each item in each section.

#### **End of Year Final Review - Supervisor**

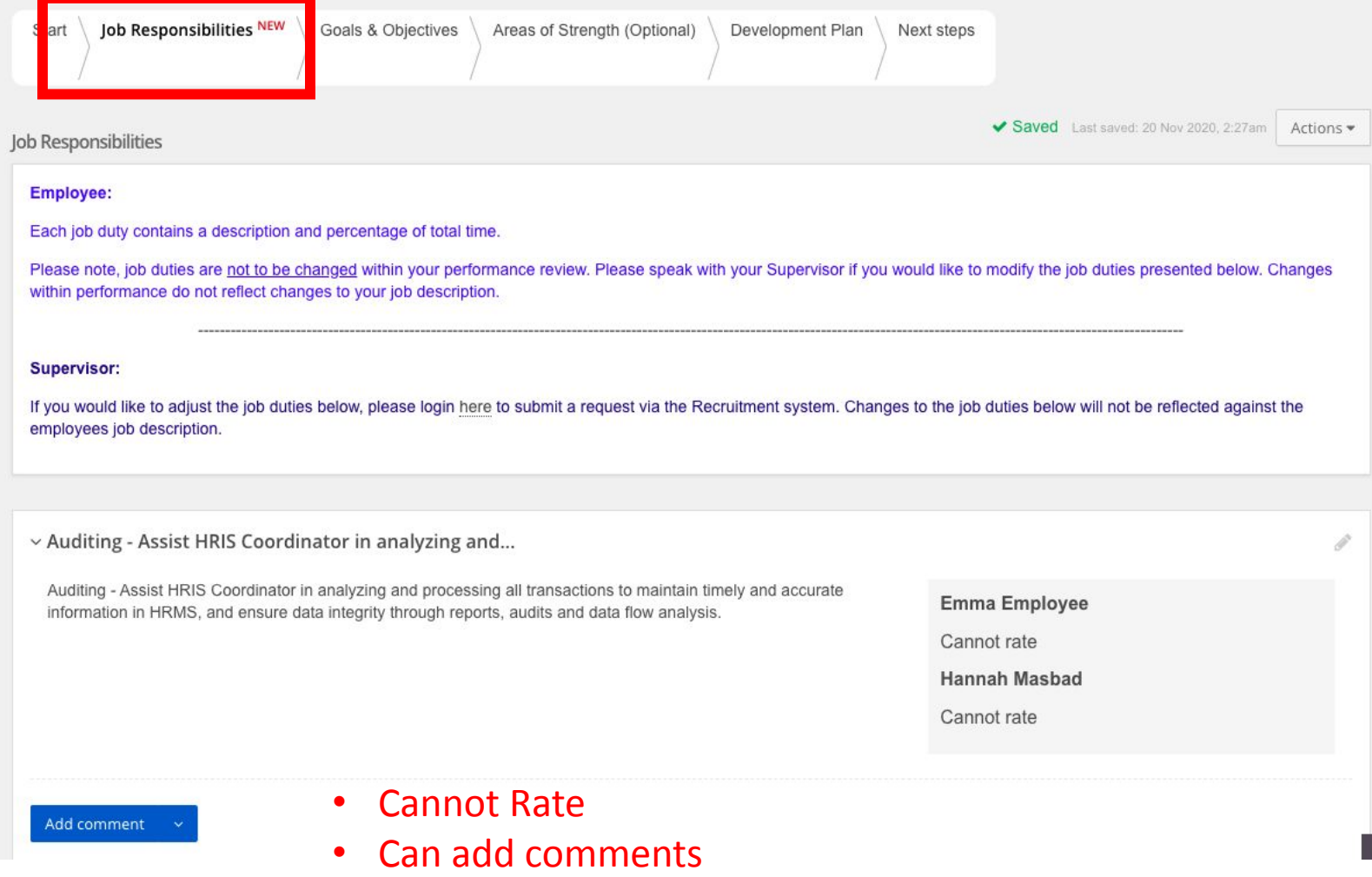

#### Emma Employee - Performance Review 2019 - 2020

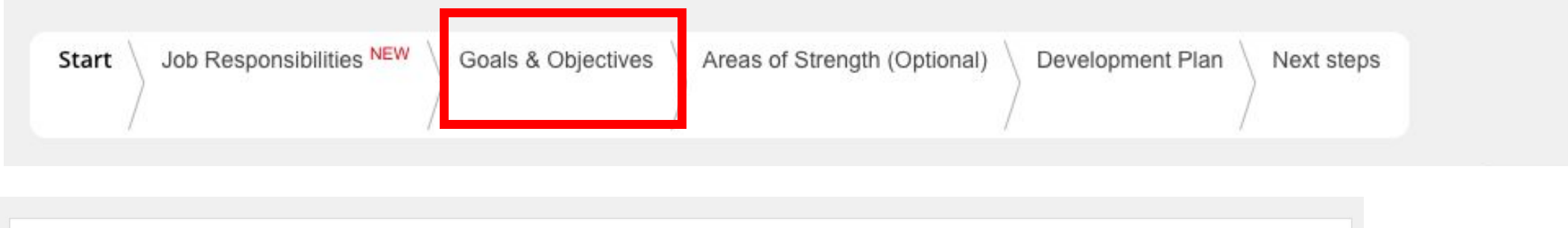

v Add Goal & Objective 1... Current

#### **Description**

Did not meet goal(s): Did not meet performance requirements nor completed the objective. Did not perform the job satisfactorily; did not produce the quantity, quality and timelines of work expected; unsatisfactory progress in attaining the goal.

Met goal(s): Did a good job; handled most assignments within the scope of responsibility. Did not require significant improvement; completed the goal or objective as established.

**Exceeded goal(s):** Exceeded position requirements even on the most difficult and complex aspects of the job. Took additional assignments without negatively affecting other work; goal completed thoroughly, completely, and on or ahead of schedule.

#### **Hannah Masbad**

Meets goal

You will see what the rating the employee has given themself for each goal.

You will add your own rating for them against each goal.

You can also add comments as needed.

#### **End of Year Final Review - Supervisor**

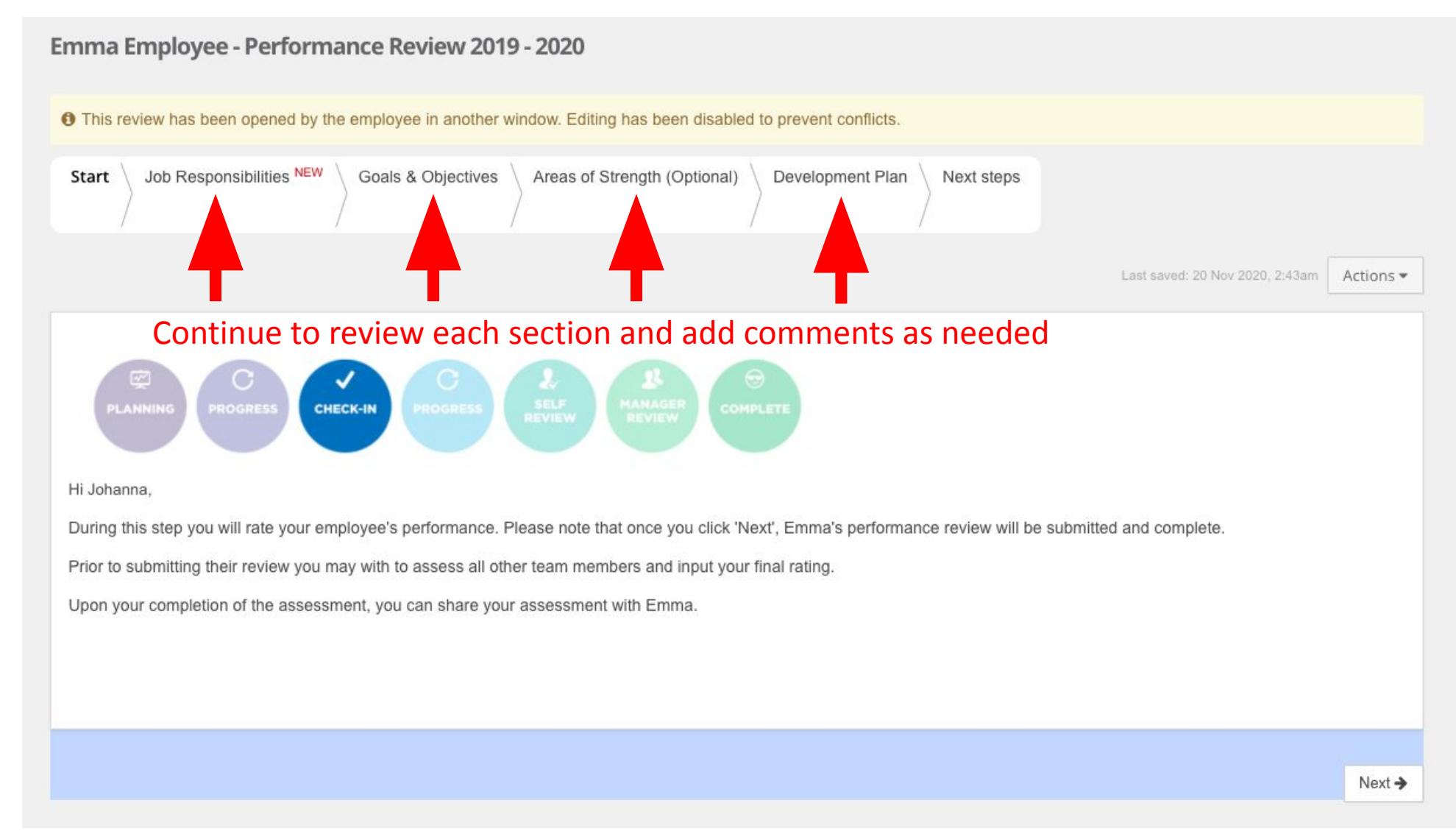

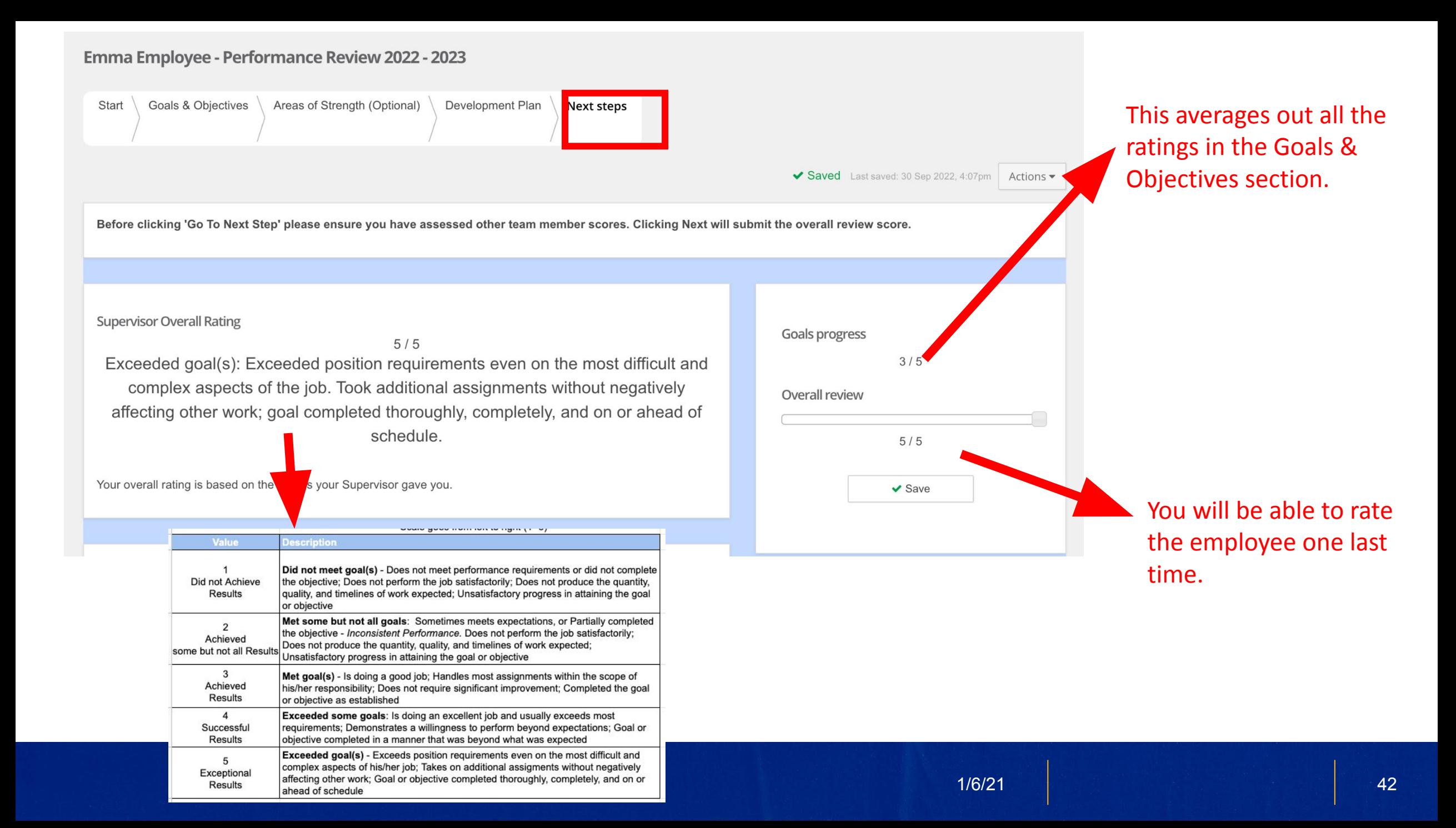

#### **End of Year Final Review - Supervisor**

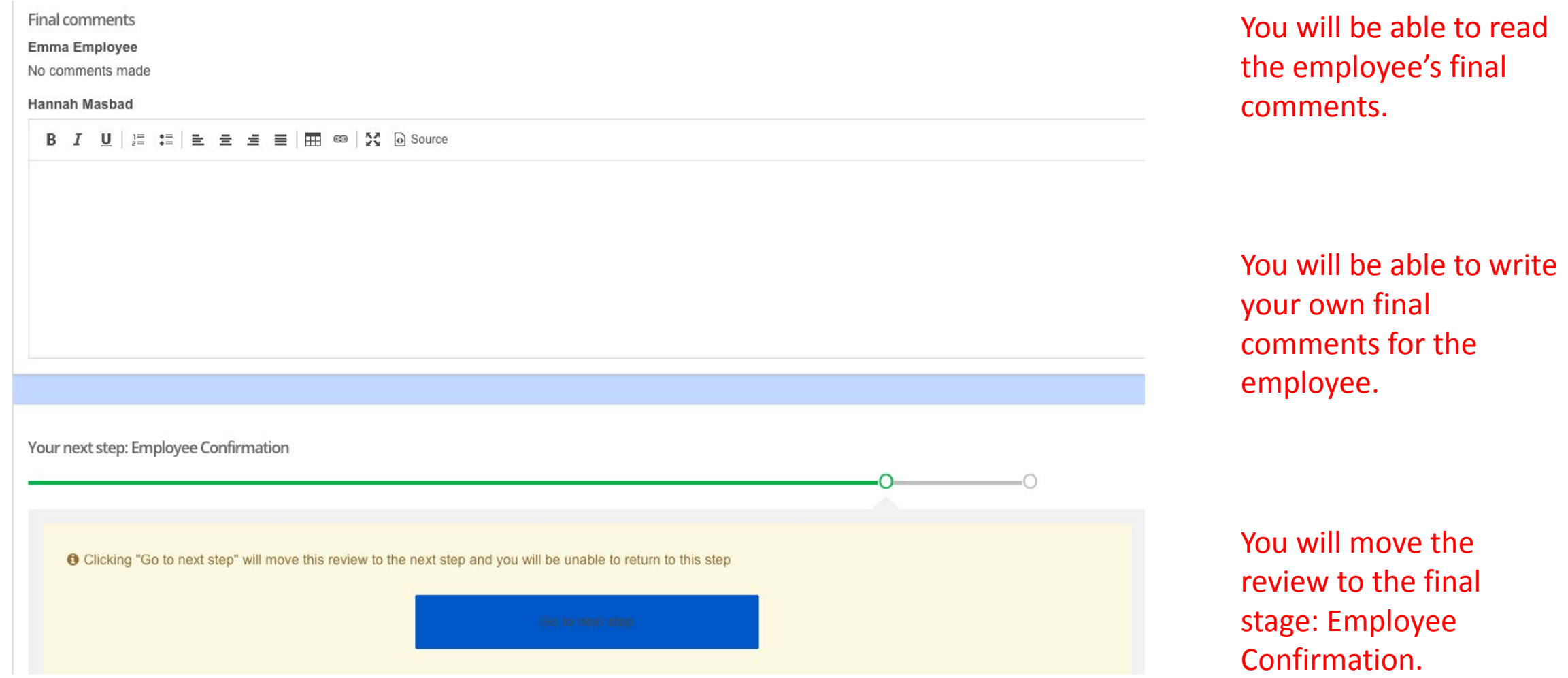

## **Step 6: Employee Confirmation**

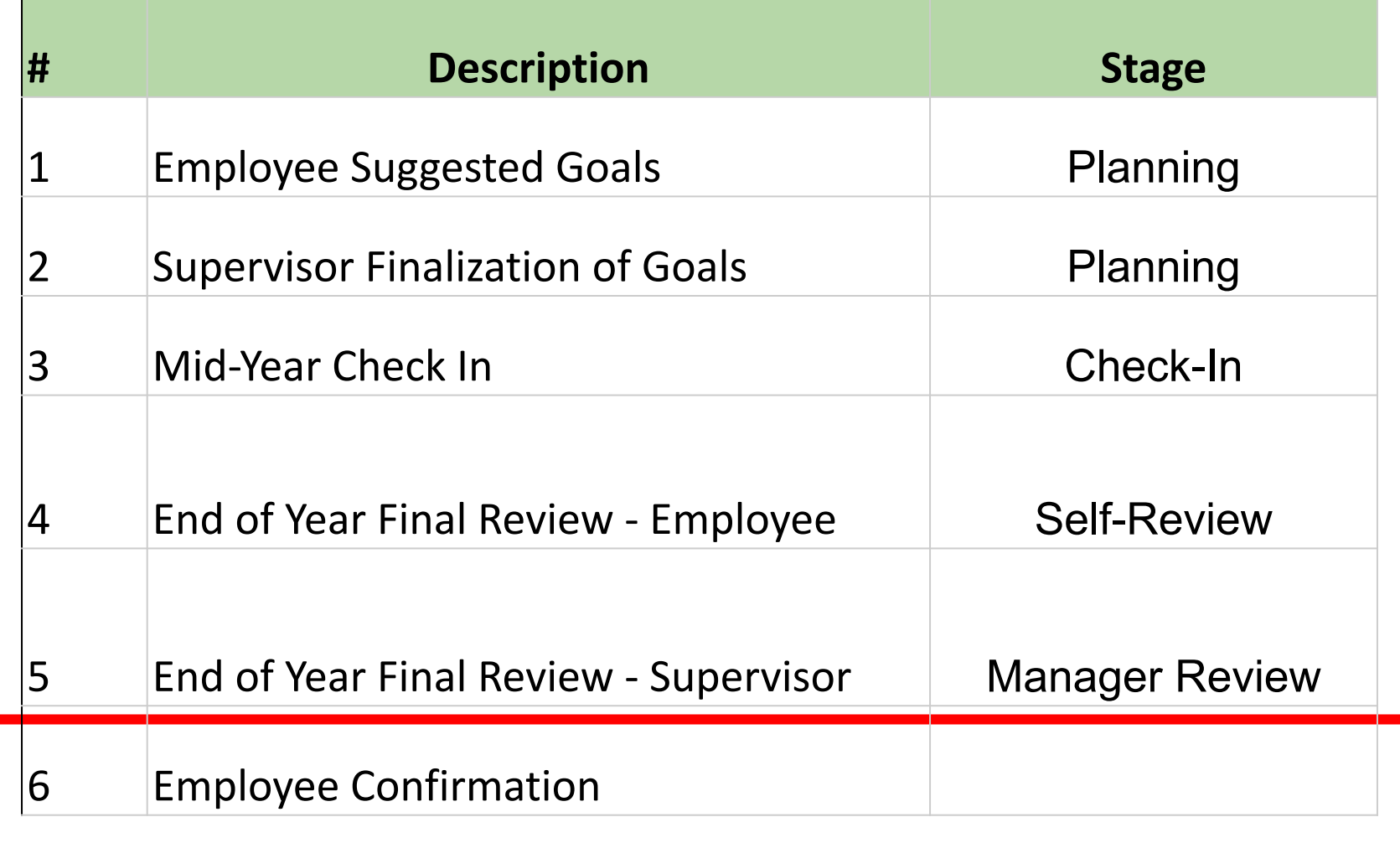

## **Employee Confirmation**

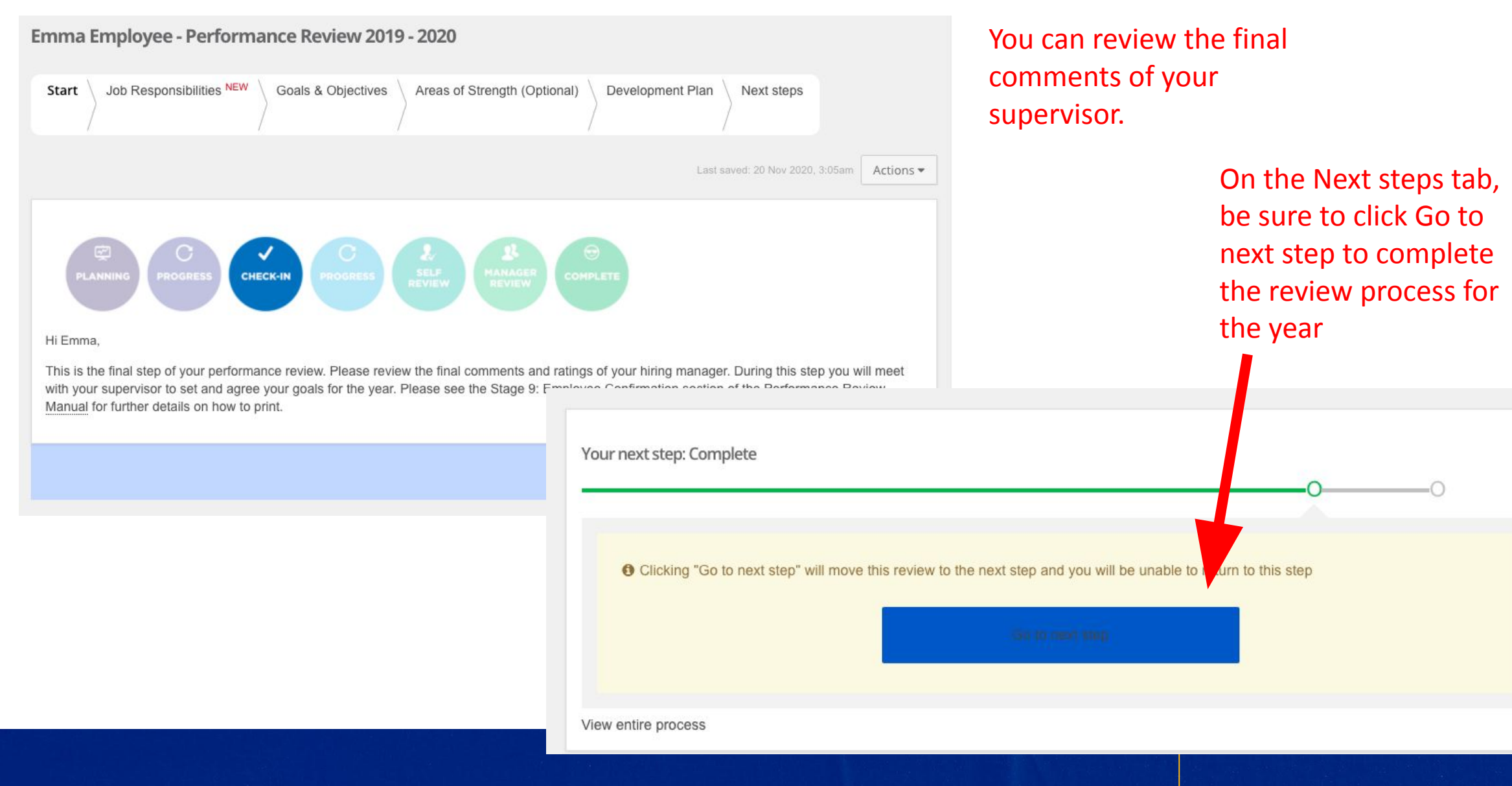

### **Viewing Completed Performance Reviews**

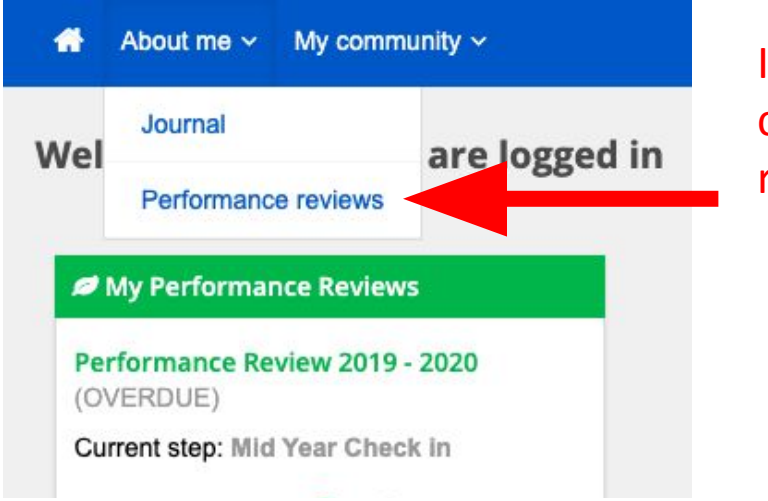

In the About me tab, click the Performance review link

#### You will see all of your performance reviews

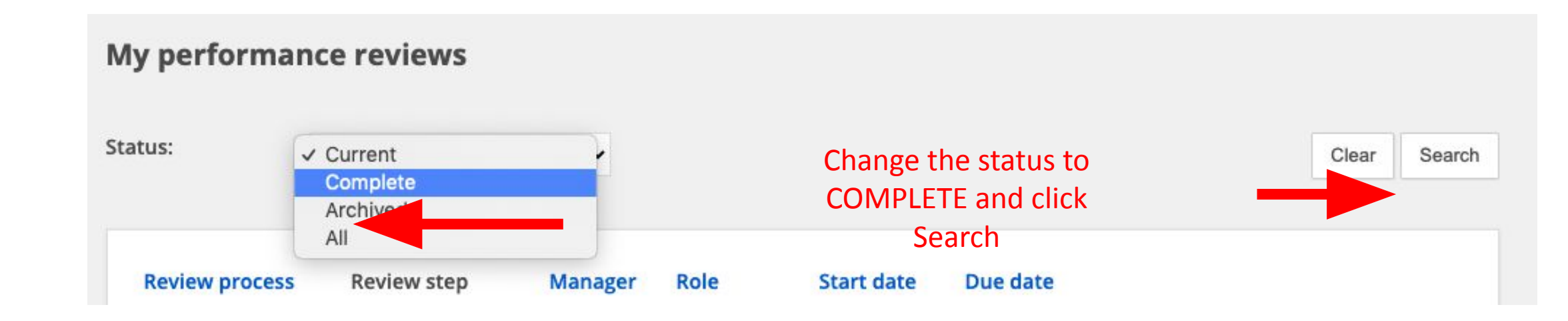

## **Printing Completed Performance Reviews**

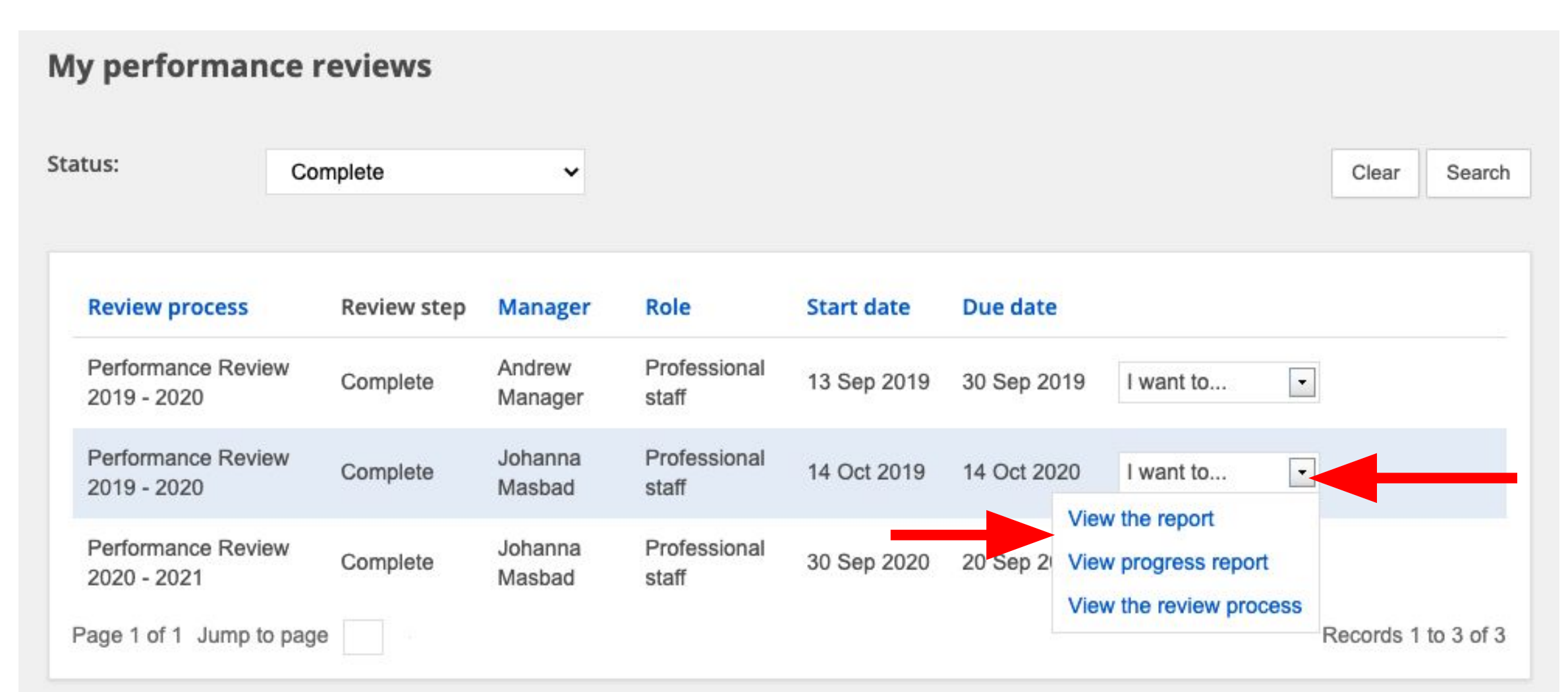

## **Sample: PDF Version of Completed Review**

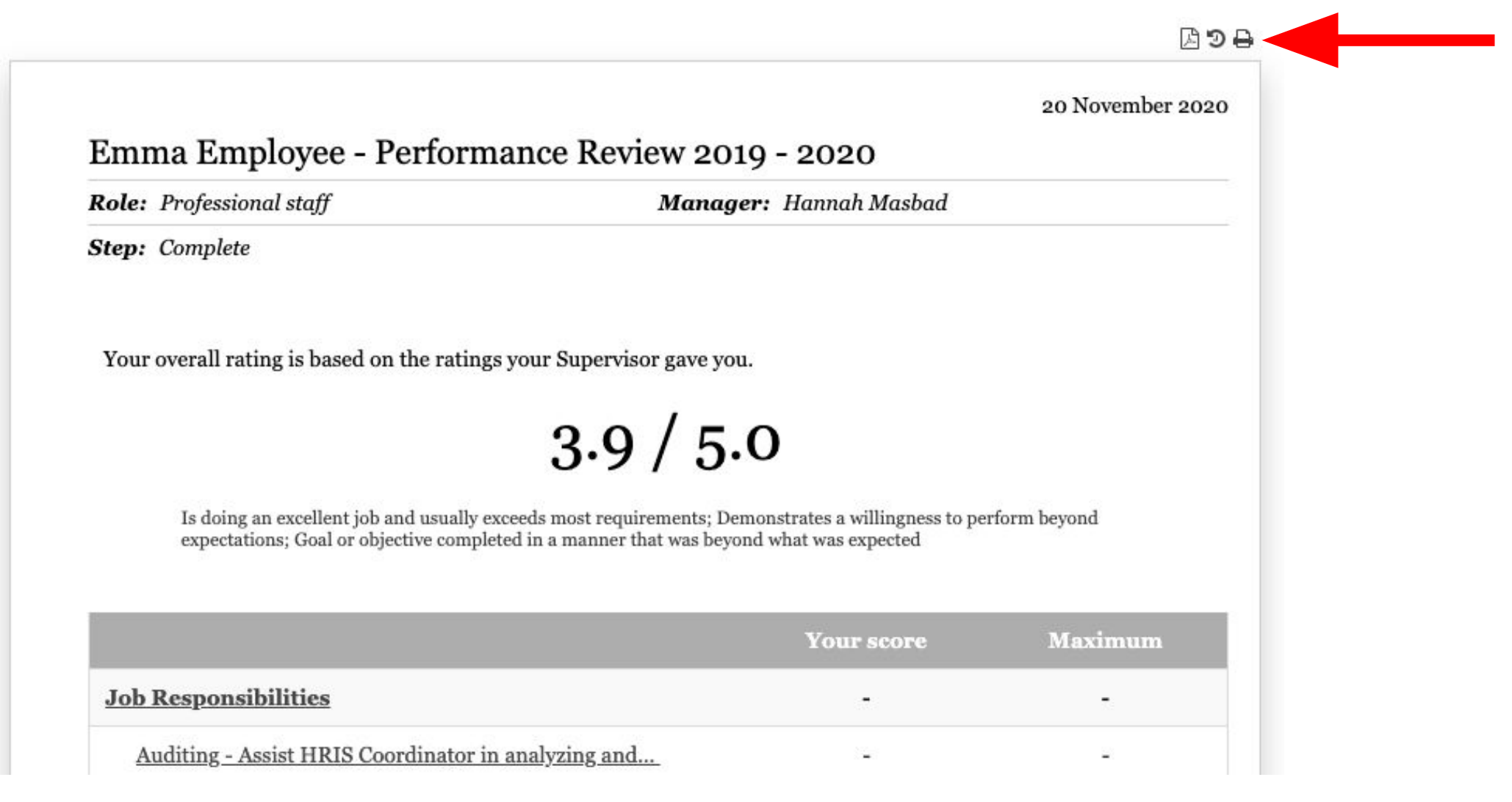

#### **Step 1 Step 2**

Go to the **Performance Module** home page

Hover over the '*My team'* on the top left and click '*Organizational Chart'*

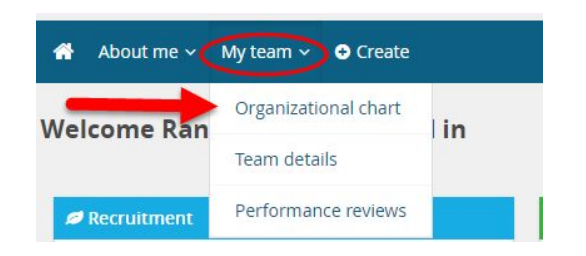

Click your own name on the organizational chart

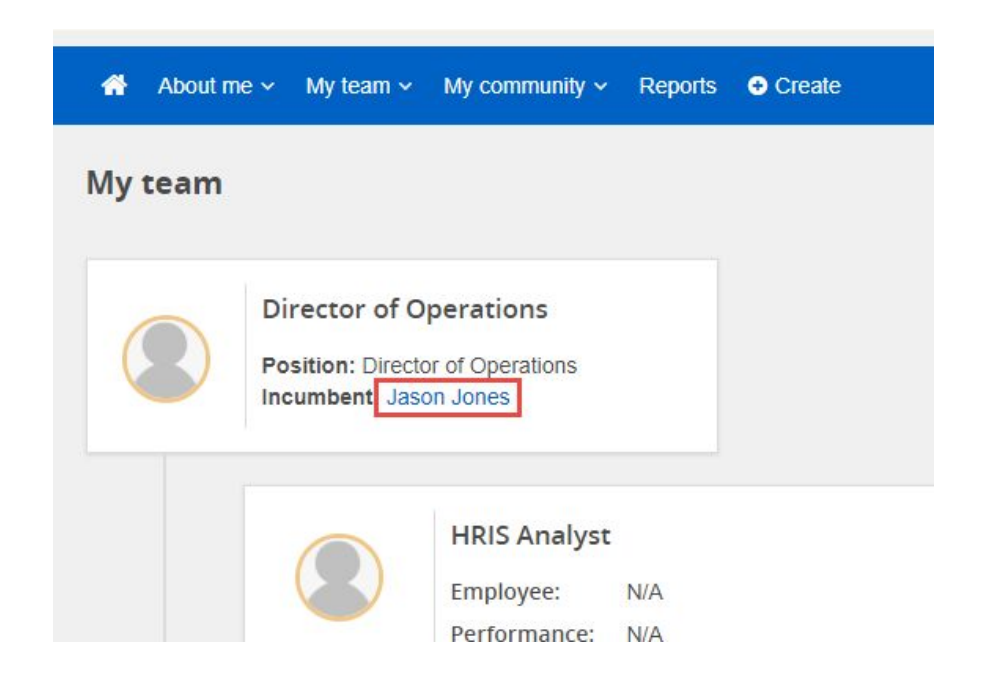

#### **Step 3 Step 4**

#### Click the *Performance* header.

Locate your current review. Under **Status** find **Current.**  From the *'I want'* drop down menu, choose *Cascade Objectives*

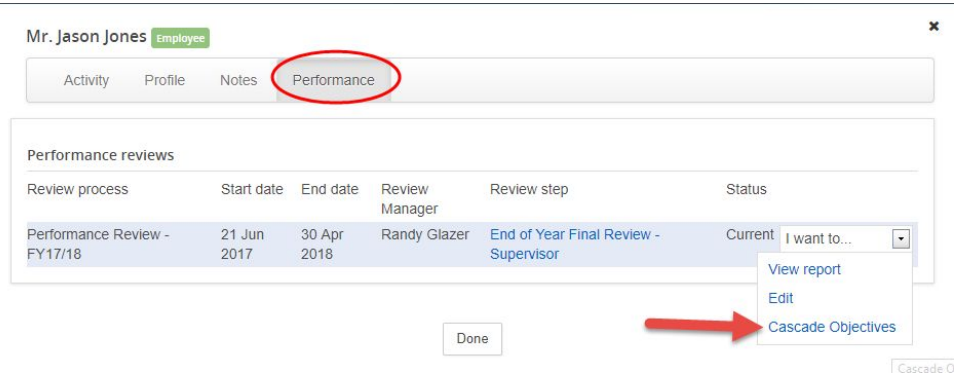

You will be presented with a listing of your goals and your team members

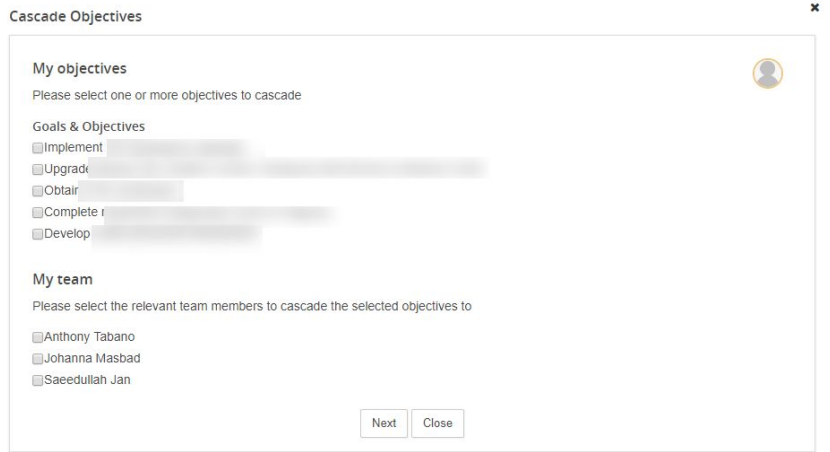

#### **Step 5 Step 6**

Choose the radio button(s) for the applicable goal(s) and team member, and click **Next**

#### **Cascade Objectives**

My objectives Please select one or more objectives to cascade

**Goals & Objectives** 

**Implement** pgrade Obtair **Complete** Develop

My team

Please select the relevant team members to cascade the selected objectives to

Anthony Tabano Cobhanna Masbad Saeedullah Jan

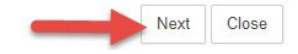

On the next page, confirm the goal/team member combination and click **Next**

#### **Cascade Objectives**

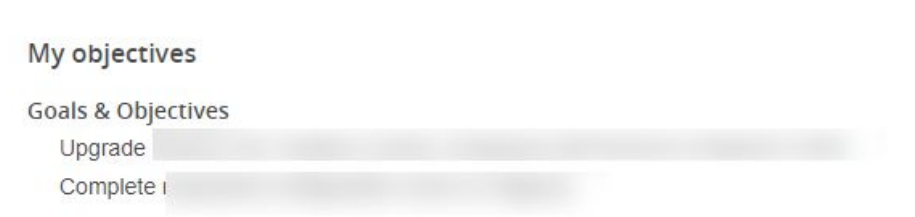

#### My team

Please select the relevant team members review(s) to cascade the selected objectives to

Johanna Masbad Performance Review - FY17/18 Performance Review 2018 - 19

> Next Close

#### **Step 7**

Your goals have now been cascaded to the appropriate team member

Click **Close**

#### **Cascade Objectives**

#### My objectives

**Goals & Objectives** 

Upgrade Complete

#### My team

Please select the relevant team members review(s) to cascade the selected objectives to

Johanna Masbad Performance Review - FY17/18

Performance Review 2018 - 19

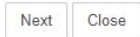

# **Questions?**

Contact HRISTeam@tc.columbia.edu